# Quick Guide to The Blur Filter

Version 3.0

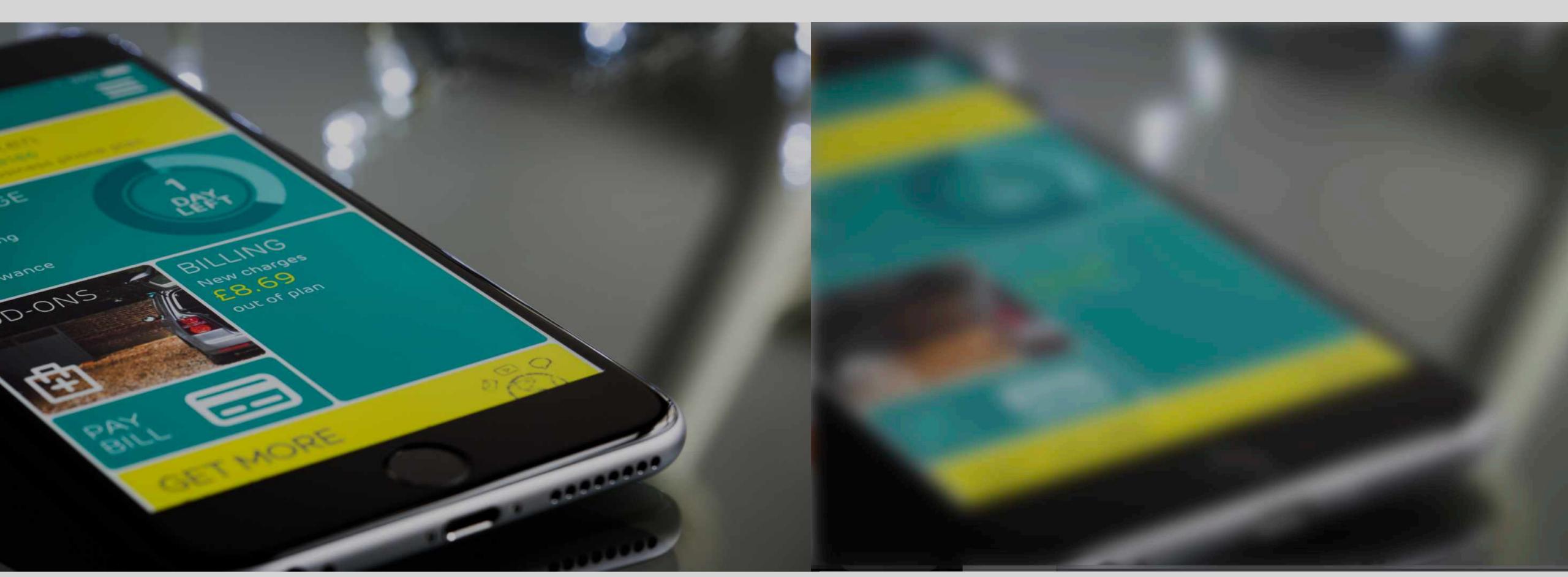

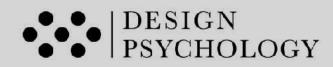

## Content:

- 1. Introduction to Blur Filter Inspection Tool
- 2. Quick guide: Apple Terminal
- 3. Quick guide: PowerPoint
- 4. Quick guide: Photoshop
- 5. Quick guide: Figma

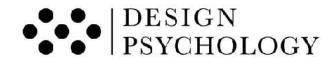

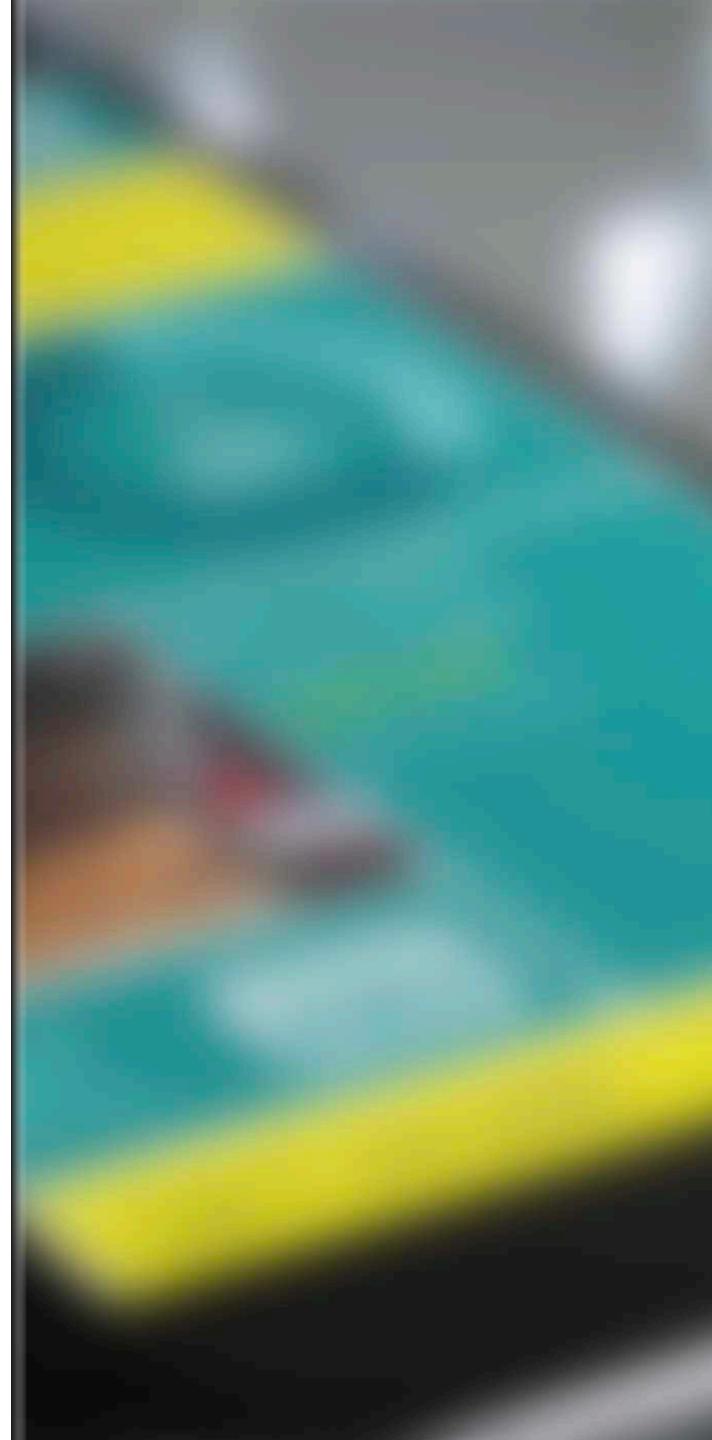

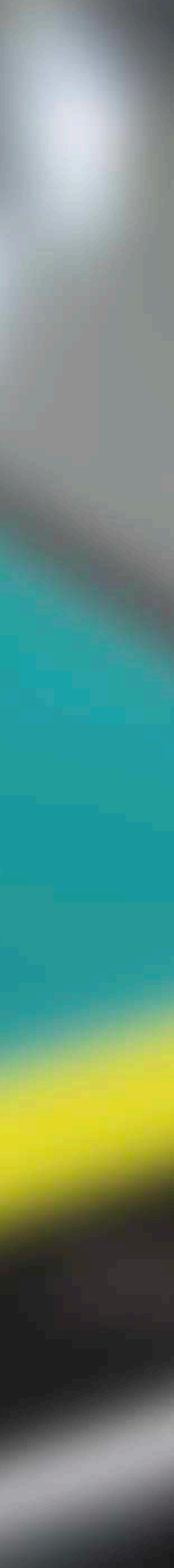

#### 1. Introduction to the Blur Filter Inspection Tool

#### We have two types of vision:

- 1. Our central or focal vision, which we are consciously aware of. Here, we see things in high-resolution and in vivid colours.
- 2. Our peripheral vision, which is pre-attentive. This type of vision is blurry and poor at distinguishing details and colours.

Our central vision only makes up about 2-4 % of our visual field. Thus, if we want to make sure that our design also provide adequate support for the remaining 96-98% of our visual field, we need a way to bring the peripheral vision into consciousness.

#### This is what the blur filter does.

It blurs out the parts the central eye sees and leaves only the information the peripheral eye sees.

The blur filter can for instance help you make sure that your user's focus is efficiently guided to the correct places. Even when a busy user only glances very briefly at your design, they can quickly and easily find the most important elements, as these clearly stand out to peripheral vision.

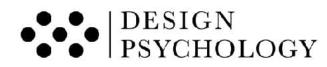

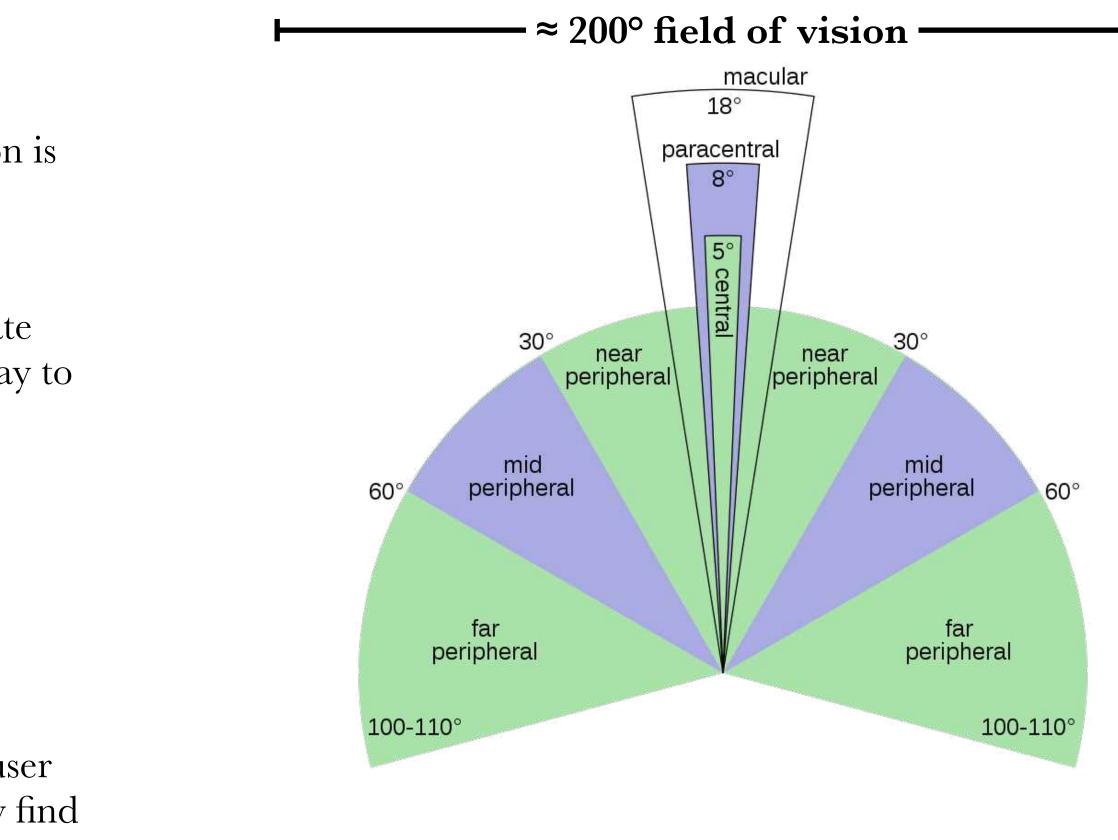

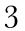

#### Central Versus Peripheral Vision

#### **Central vision**

- Consists of a type of cells called cones, which responds to high light levels (photopic)
- Sees colours and details
- It has high resolution
- Relates to *what* (object features and identity)
- Linked to conscious awareness

#### **Peripheral vision**

- Consists of a type of cells called rods, which responds to low light levels (night vision, scotopic)
- Poor at seeing colours
- Low resolution (only sees the general shape, structure and position of things)
- Relates to *how* and *where* (movement and visuospatial navigation)
- Is automatic and pre-attentive

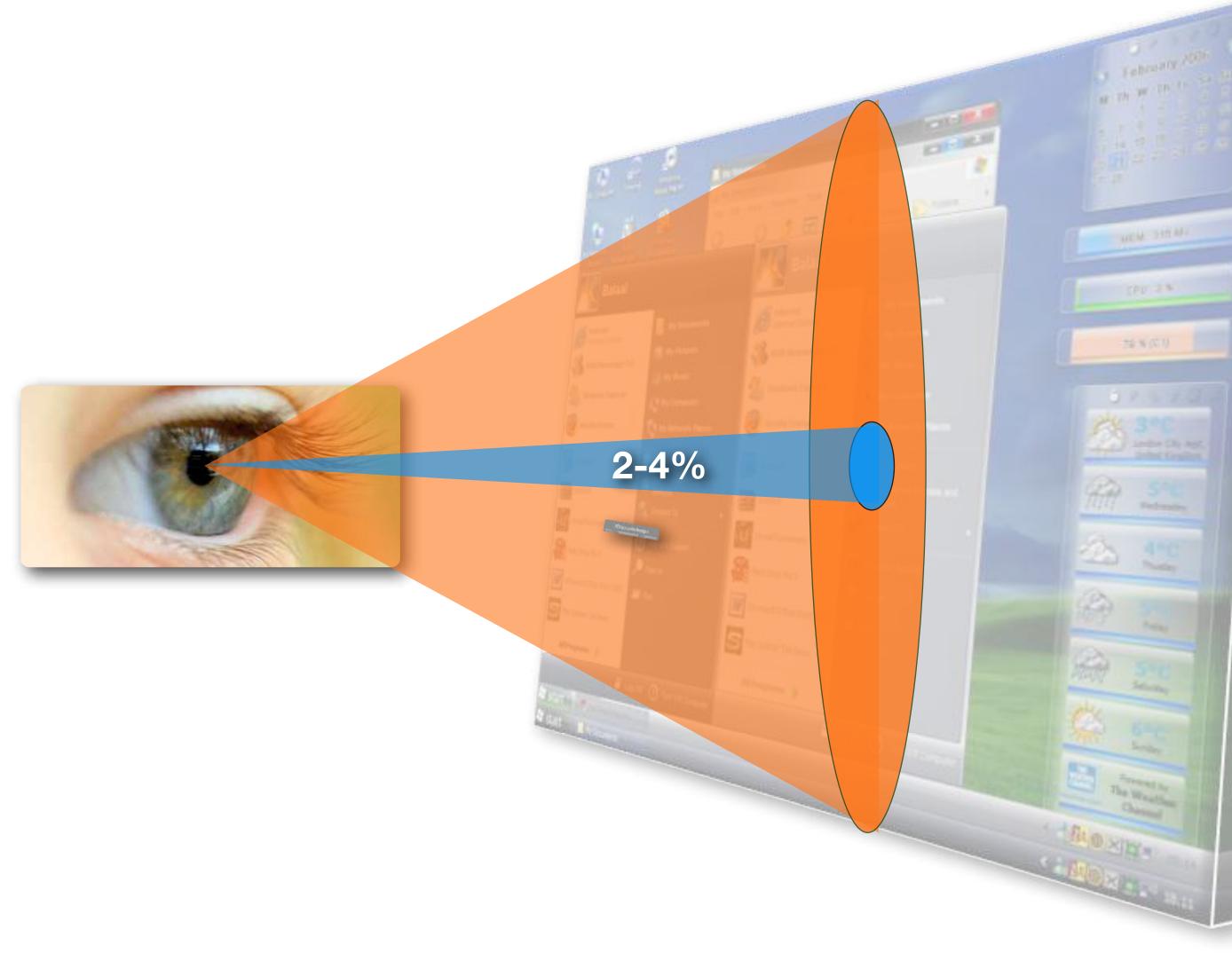

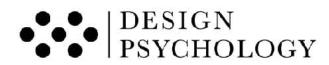

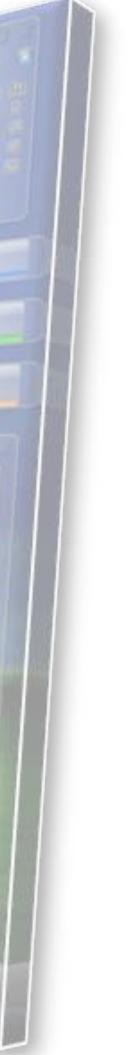

#### A Note on Colour

30° near peripheral 60° mid peripheral far peripheral 100-110°

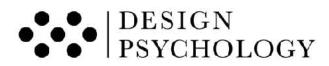

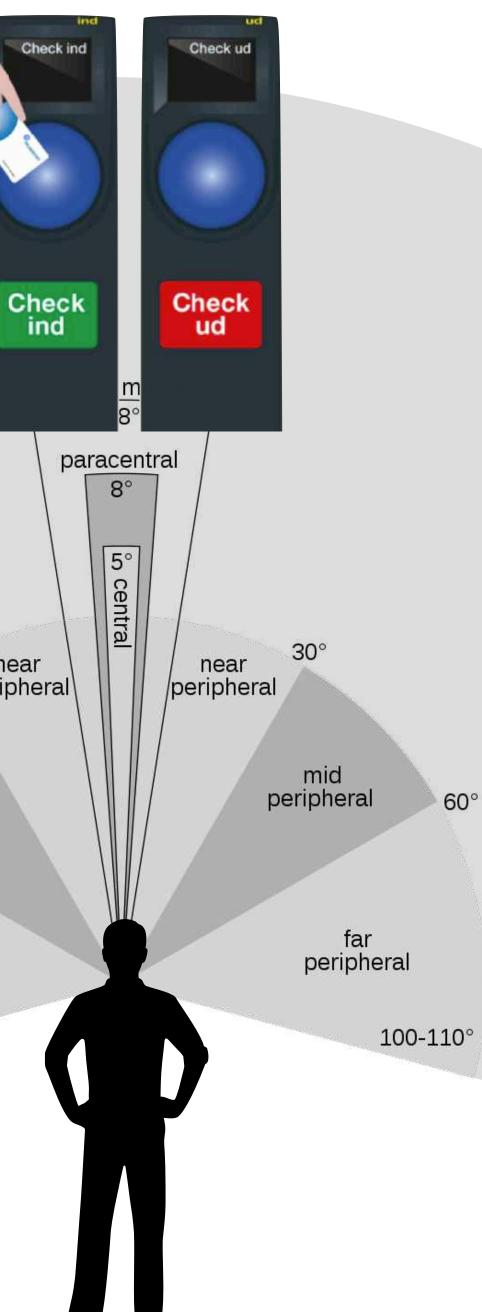

#### Note !

As we move from near peripheral to far peripheral vision colour acuity degrades. Therefore, to simulate peripheral vision you should remove colour in addition to blurring.

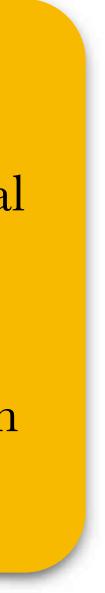

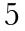

## 2. Quick Guide To Use Your Apple Terminal as a Blur Filter

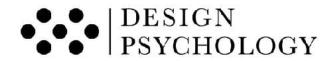

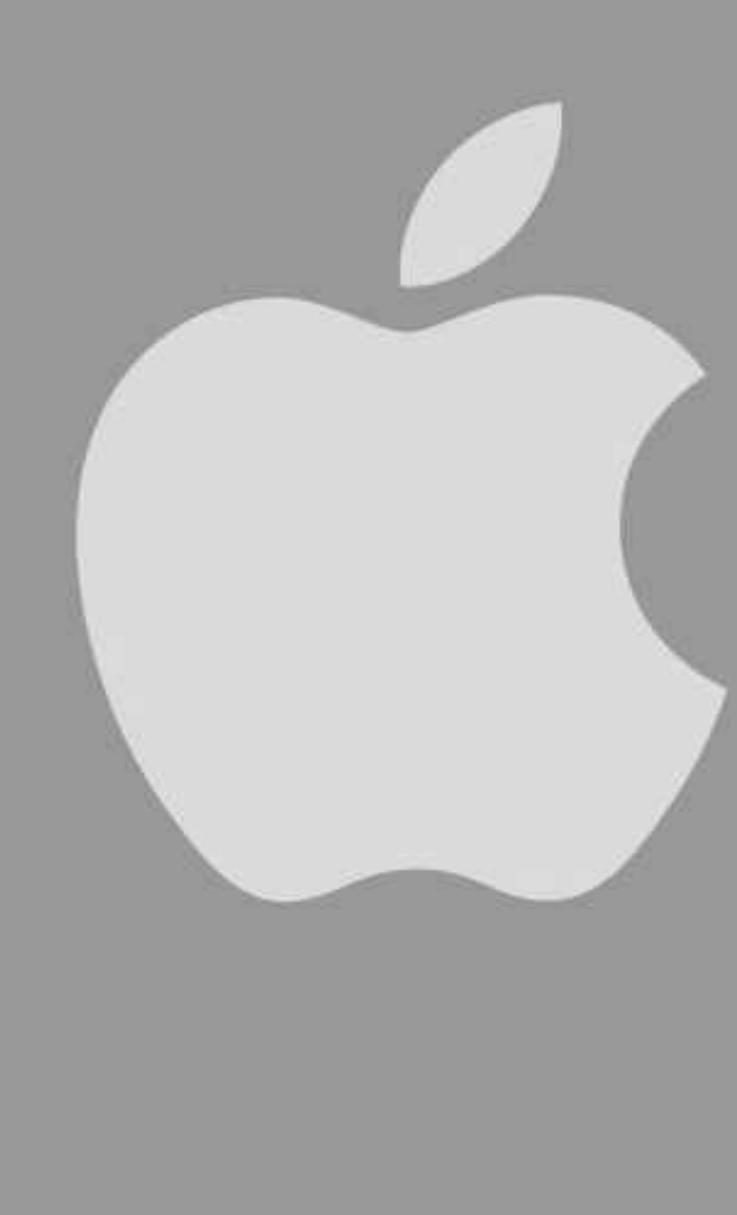

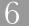

- Press *command* + *space* at the same time on your keyboard
- This opens a search bar
- Type "Terminal" in the search bar and press enter

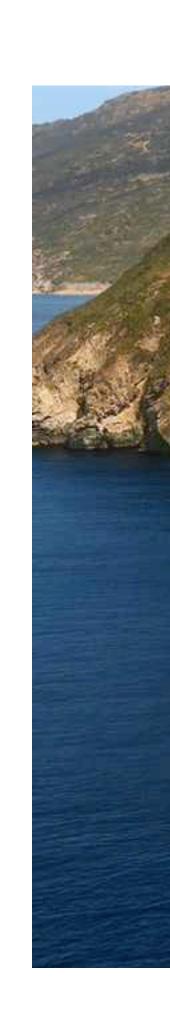

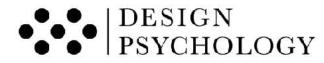

| . Terminal                                                                                                 |                           |
|----------------------------------------------------------------------------------------------------|---------------------------|
| Terminal                                                                                                   | ALL AND                   |
| terminal application >                                                                                     | N. Sales                  |
| terminalen                                                                                                 |                           |
| terminalen tåstrup                                                                                         | and the second second     |
| terminalen århus                                                                                           | Contraction of the second |
| terminal                                                                                                   |                           |
| finition                                                                                                   |                           |
| terminal — Oxford Dictionary of English • 1. forming or situated at the end or extremity of something 2. ( |                           |
| terminal - Politikens Nudansk Ordbog • 1. en større endestation for transportmidler el. for transport af   |                           |
| i Suggested Websites                                                                                       |                           |
| Terminalen   Din forhandler af nye & brugte biler i hele danmark — terminalen.dk                           |                           |
| Cityterminalen — da.wikipedia.org/wiki/Cityterminalen                                                      |                           |

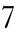

- Now the Terminal is open (the white window)
- Click on "Terminal" from the upper menu located at the top left of the screen
- Select "Preferences" from the drop down menu

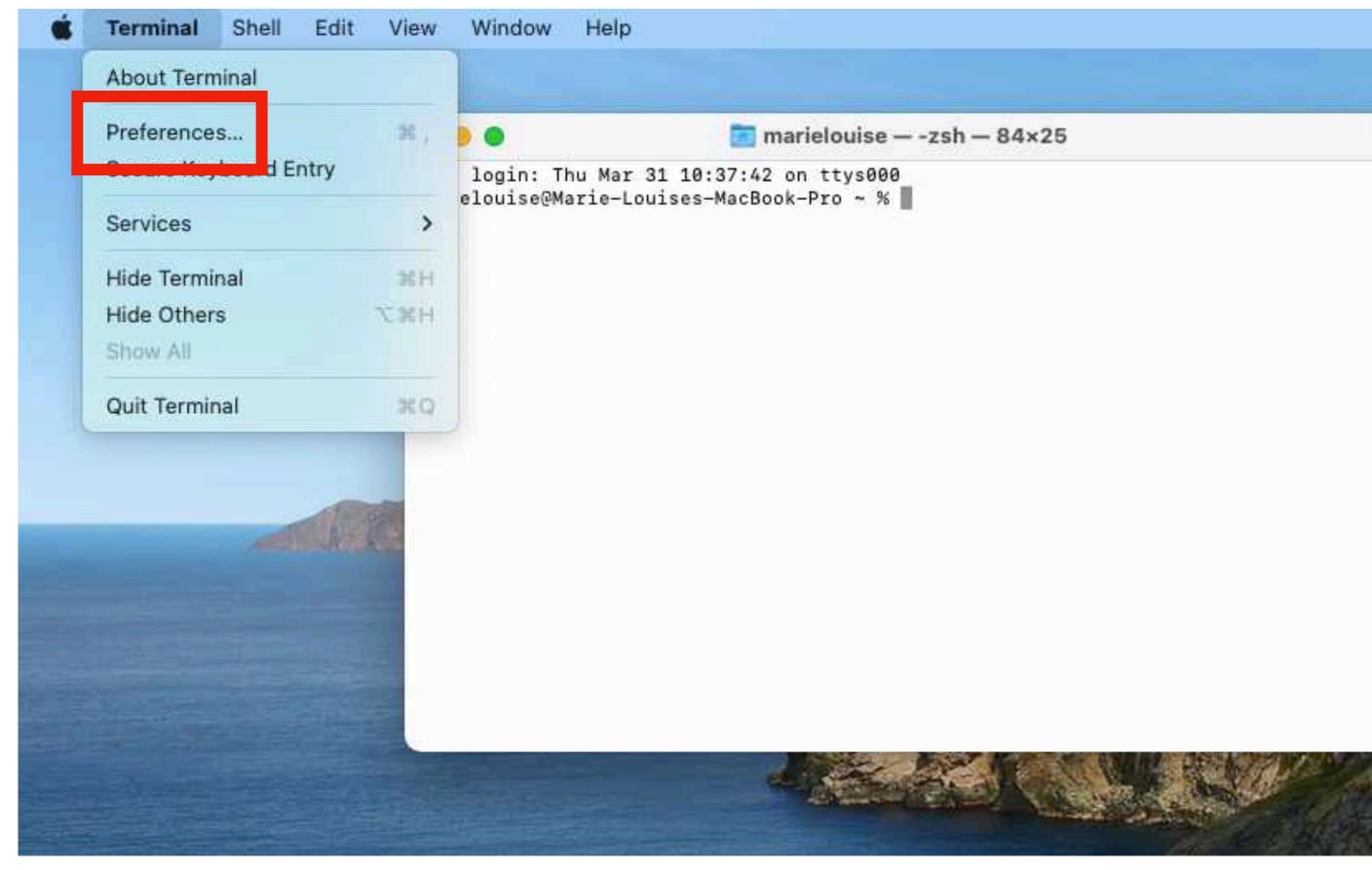

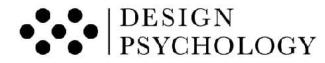

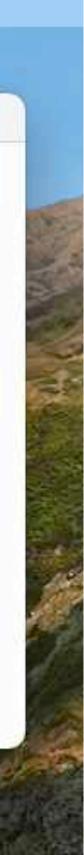

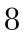

• Once you have selected "Preferences", the menu displayed on the right will pop up

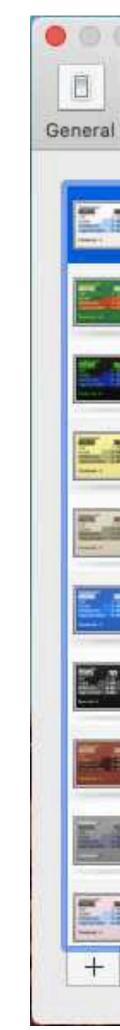

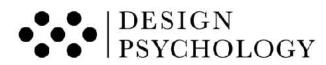

| Basic          | Text Window Tab Shell                                                                         | Keyboard Advanced                                              |   |
|----------------|-----------------------------------------------------------------------------------------------|----------------------------------------------------------------|---|
| Default        | Background                                                                                    |                                                                |   |
| Grass          | Colour & Effects Image:                                                                       | No Background Image                                            | 0 |
| lomebrew       | Font<br>SF Mono Regular 11 pt.                                                                | Change                                                         |   |
| Man Page       | Text                                                                                          |                                                                |   |
| Novel          | <ul> <li>Use bold fonts</li> <li>Allow blinking text</li> <li>Display ANSI colours</li> </ul> | <ul> <li>Text</li> <li>Bold Text</li> <li>Selection</li> </ul> |   |
| Dcean          | Use bright colours for bold text                                                              | Selection                                                      |   |
| Pro            | ANSI Colours                                                                                  | Normal                                                         |   |
| Red Sands      |                                                                                               | Bright                                                         |   |
| Silver Aerogel | Cursor<br>Block                                                                               | Cursor                                                         |   |
| Solid Colors   | Vertical Bar                                                                                  |                                                                |   |

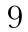

- Click on "Colour & Effects"
- An additional menu will pop up. It is the one framed in

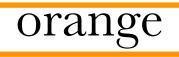

| 30 | ineral Pr  | ofiles W         |
|----|------------|------------------|
|    | 2.43       | Basic<br>Default |
|    | الفيح      | Grass            |
|    |            | Homel            |
|    |            | Man P            |
|    |            | Novel            |
|    | <u>5</u> 0 | Ocean            |
|    | 14         | Pro              |
|    | Sett       | Red Sa           |
|    | E. 14      | Silver           |
|    | 20         | Solid C          |

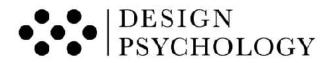

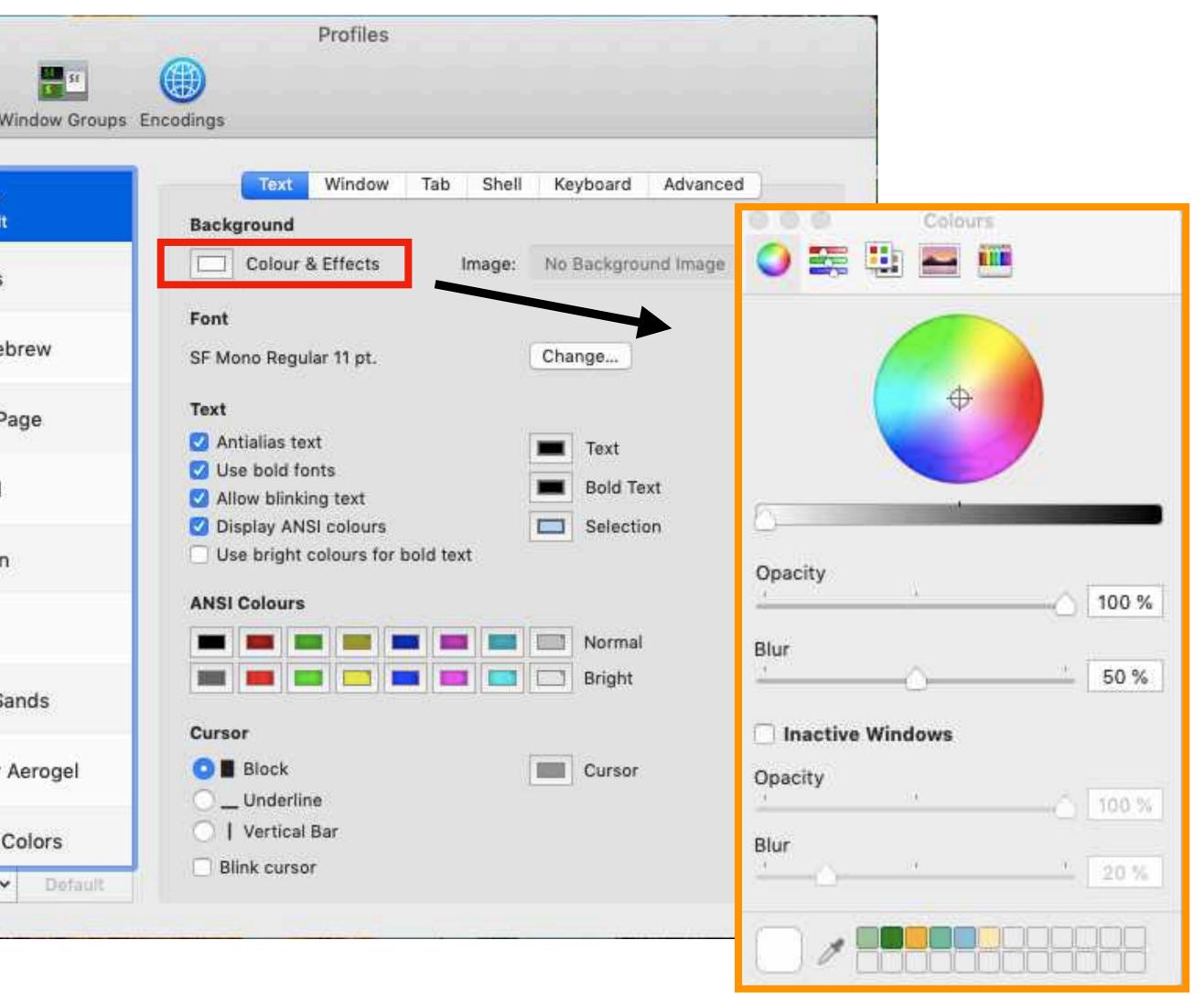

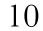

- Adjust the Opacity value to 0%
- Adjust the Blur value to 30%

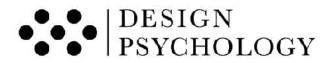

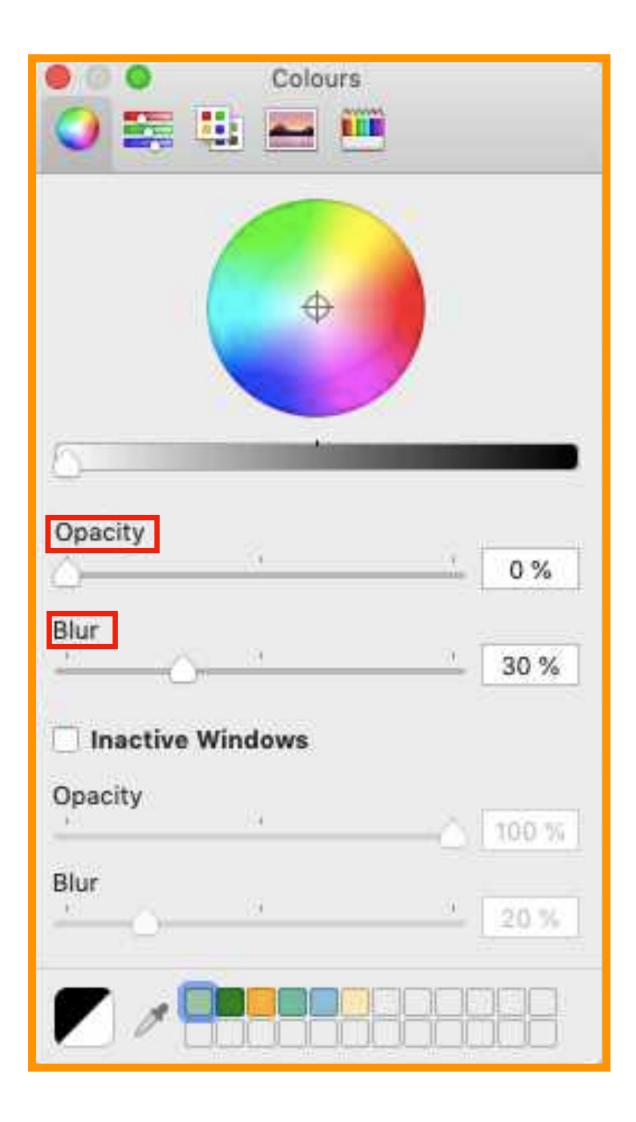

11

- The *Terminal* window will now be blurred and is ready to be use as a filter.
- You can stretch its size and move it around to position it over the items you need to test. Here is how it looks —>
- *Note*: The terminal window cannot remove the colour of your image. To do this, you can use PowerPoint or Photoshop

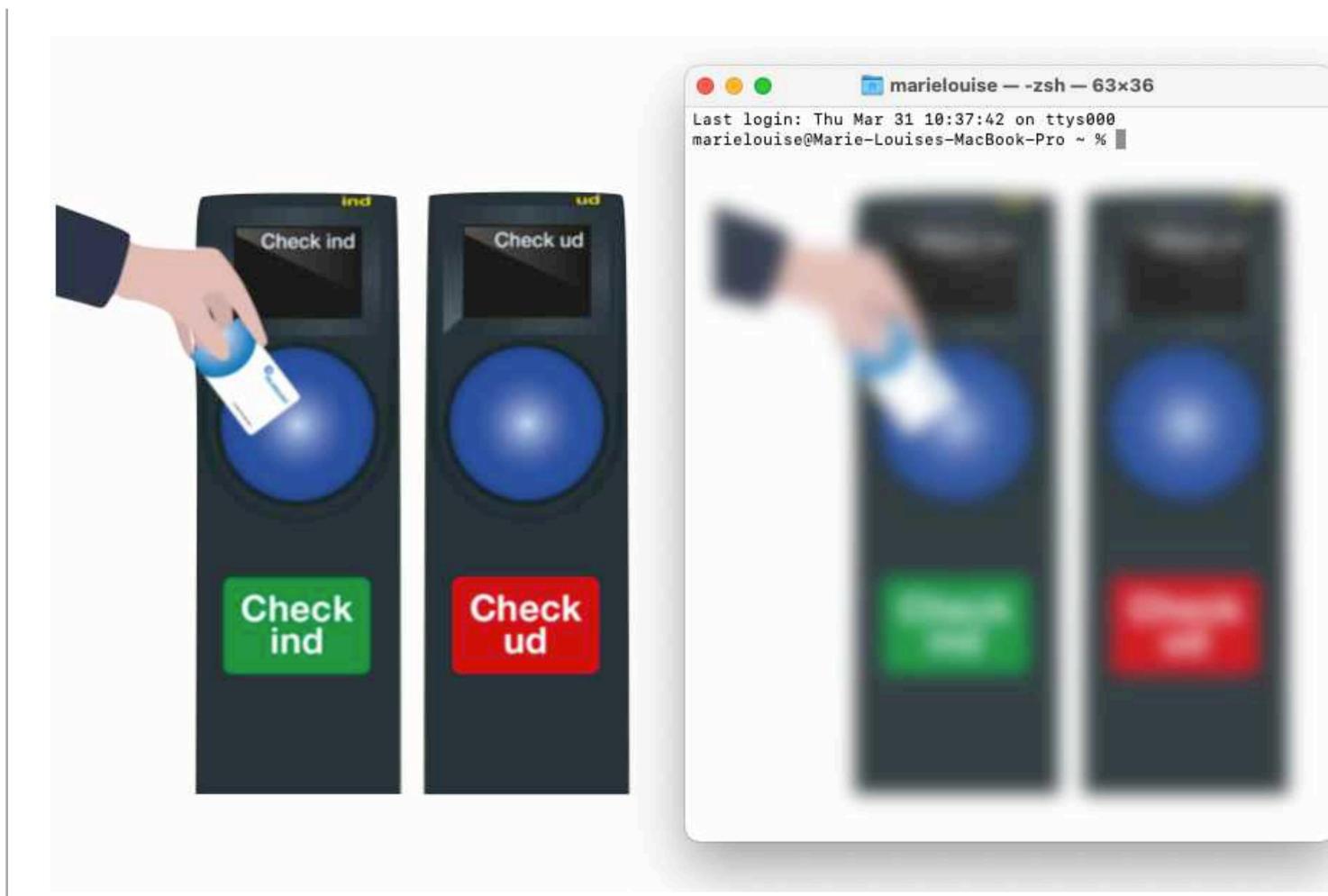

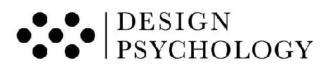

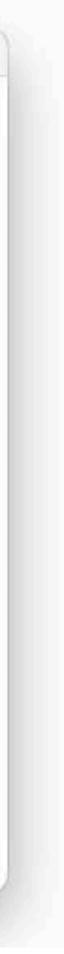

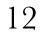

# 3.A Quick Guide ToUse a Gaussian BlurFilter in PowerPoint

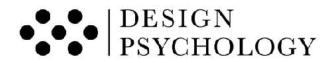

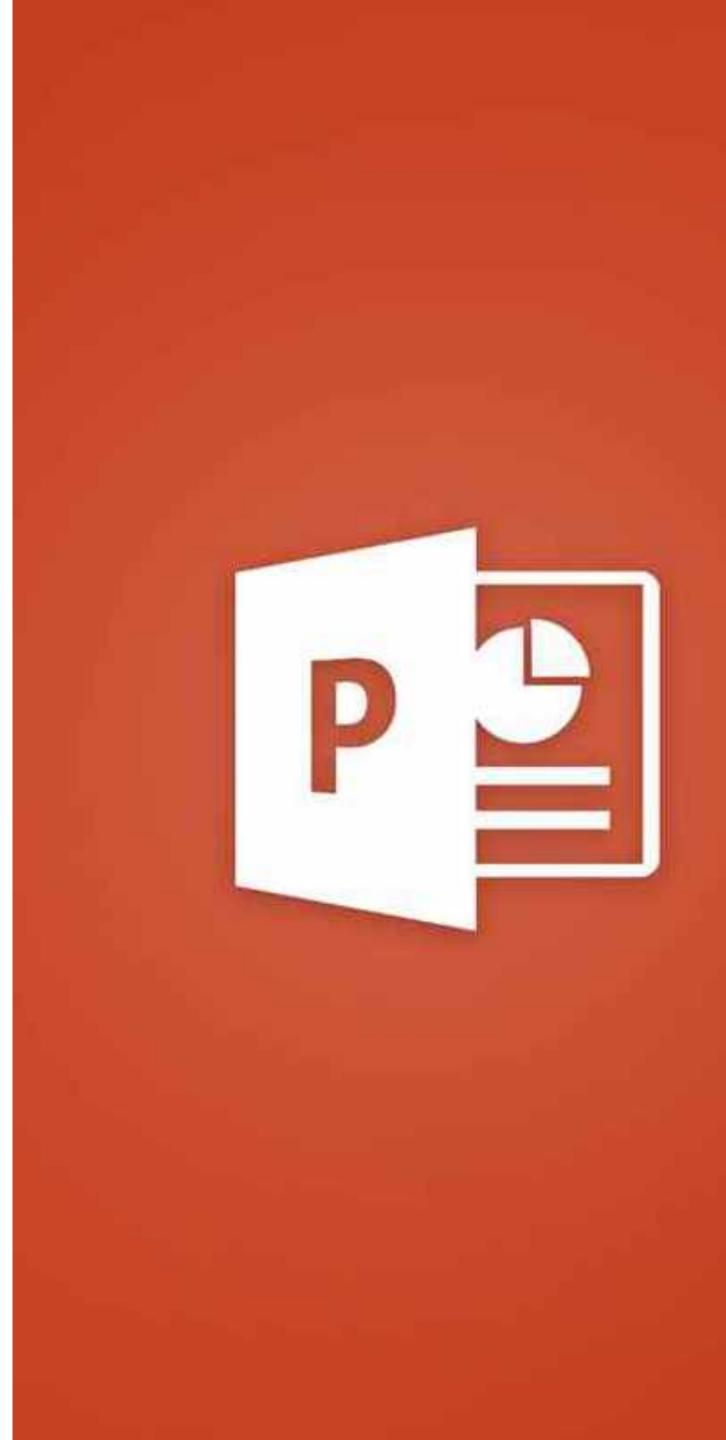

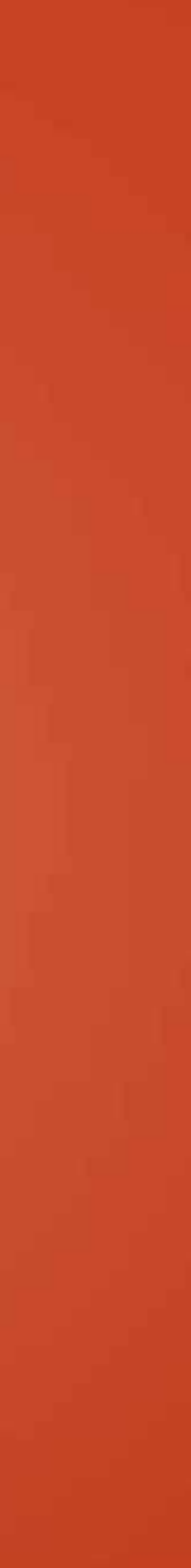

13

It is easy to apply a Gaussian Blur when using Powerpoint. Just insert an image of your design in PowerPoint.

• Select the image you want to blur and then press *Picture Format* on the menu bar

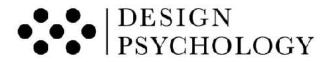

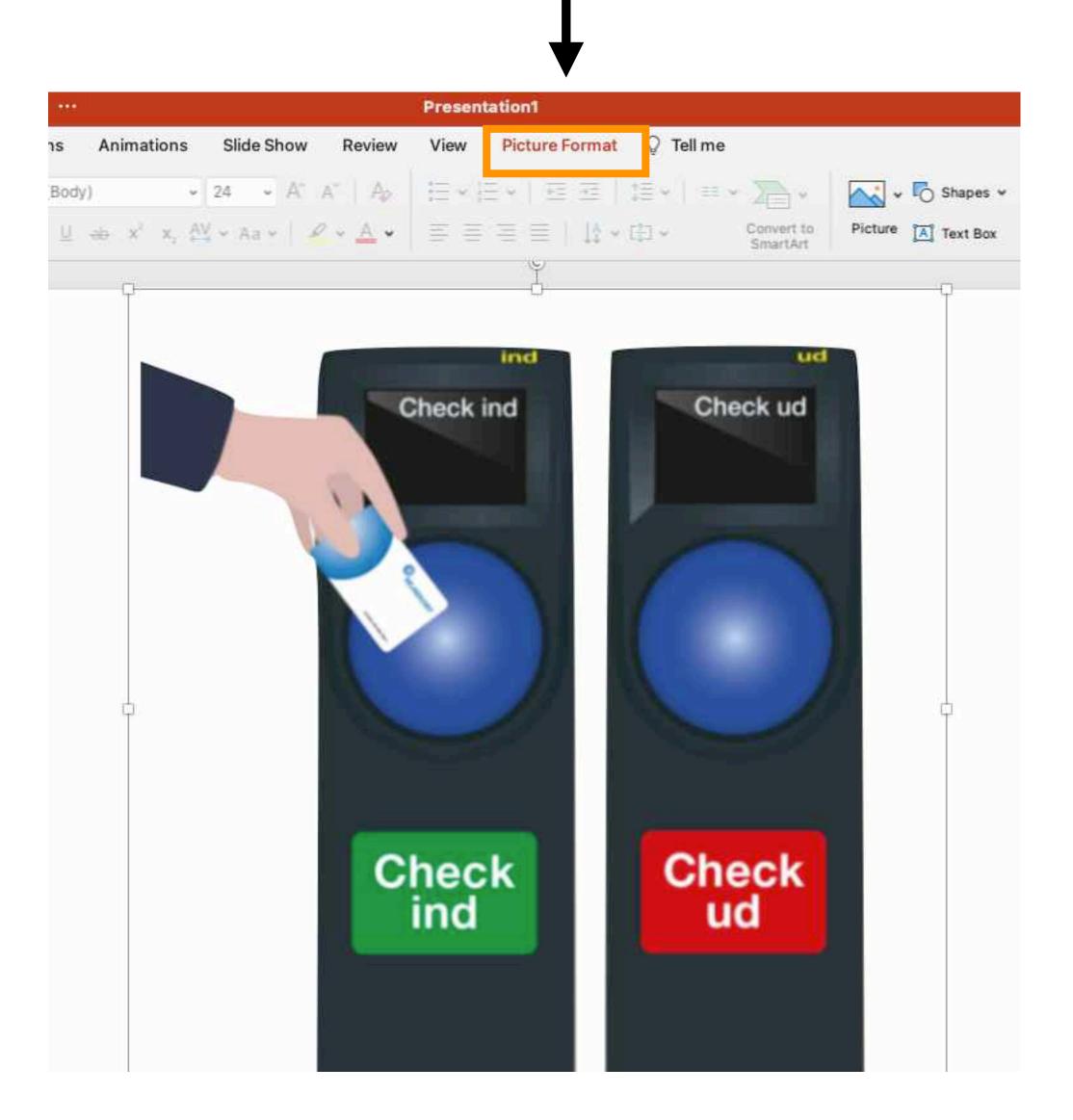

14

• Click on the *Artistic Effects* icon

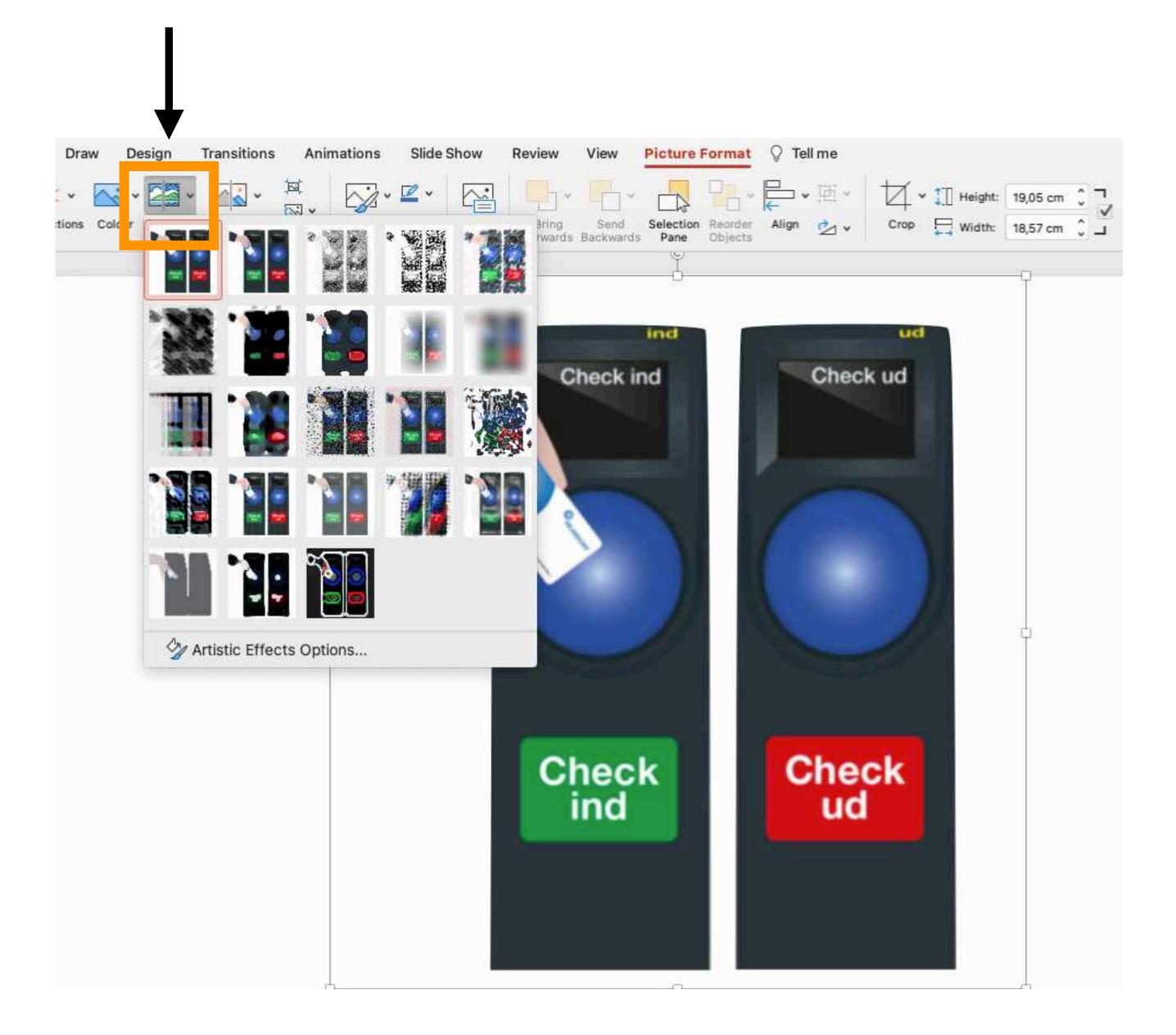

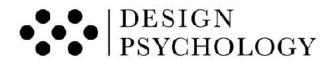

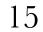

- First, select the "Gaussian Blur" effect
- Then, click "Artistic Effects Options"

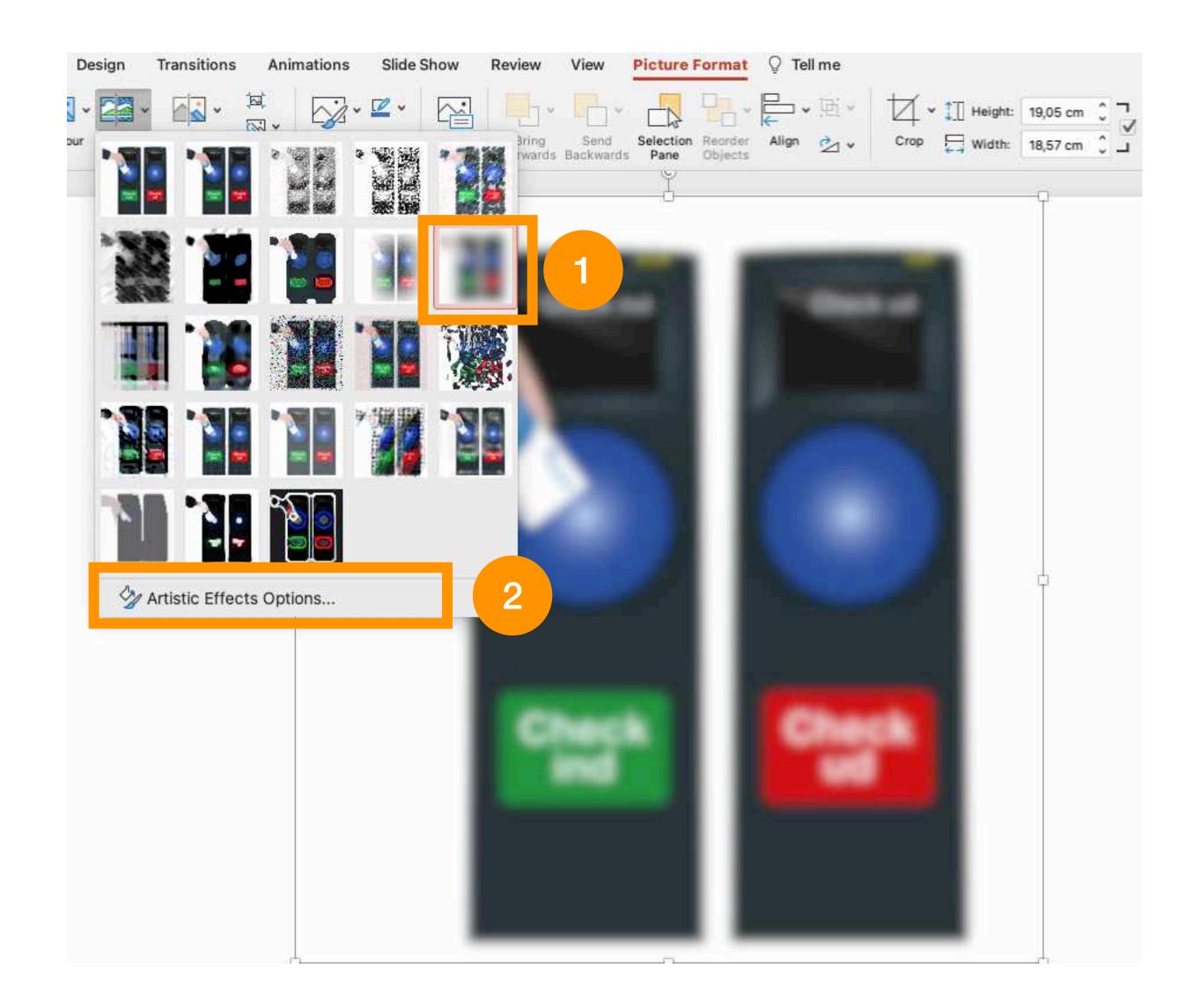

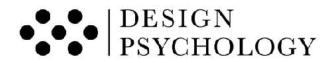

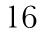

- Notice the fold down menu that has appeared. It is the one framed in orange
- Adjust the *Radius* level to 15
- A Gaussian Blur will now be applied to the selected image

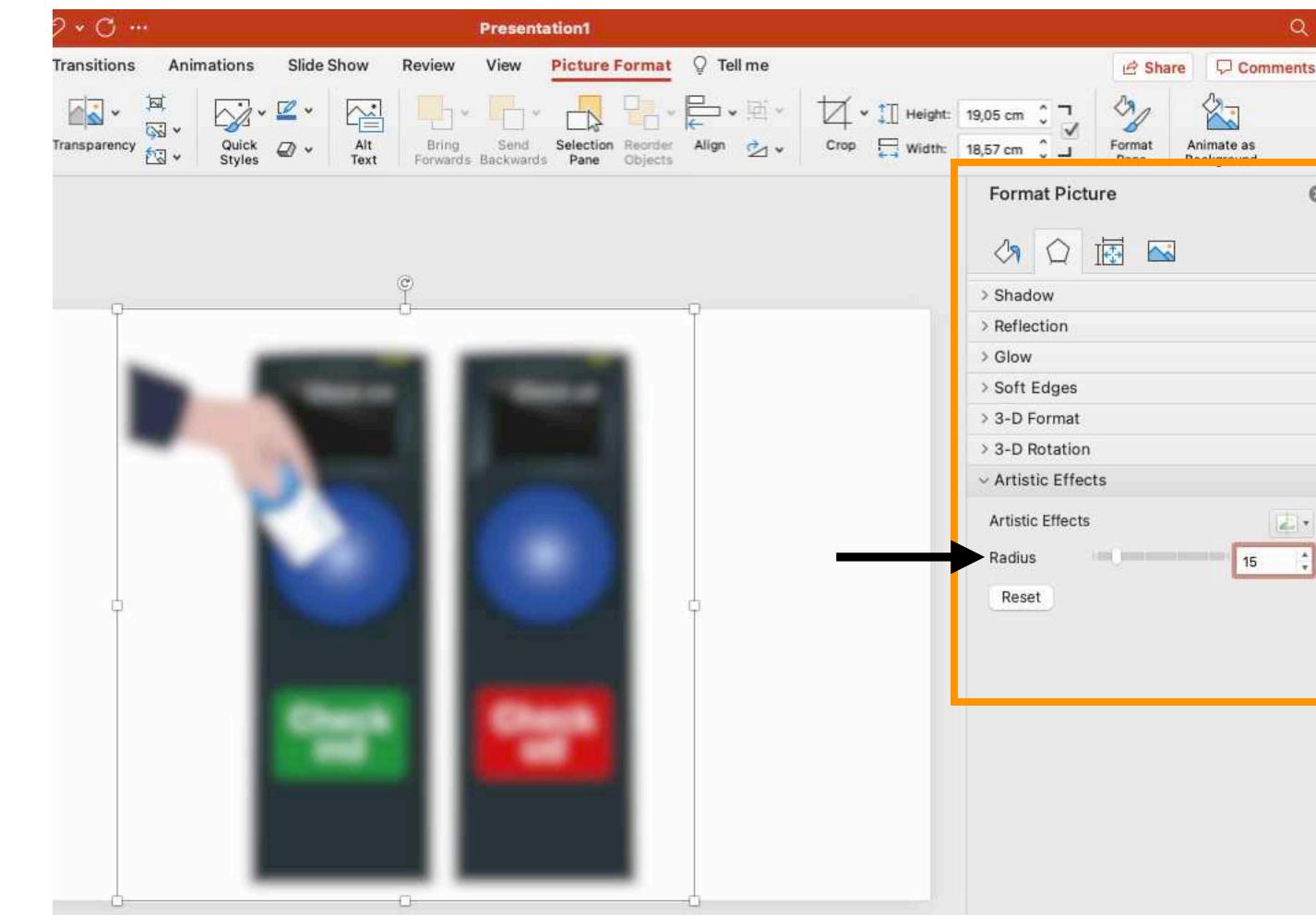

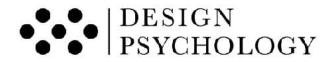

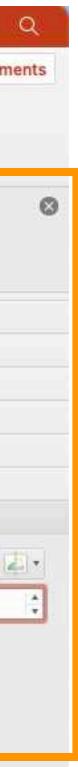

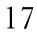

- If you also want to remove colour from your image, you can quickly do this in PowerPoint as well:
- First, click the *Colour* icon
- Second, click the *Colour Saturation 0%* icon

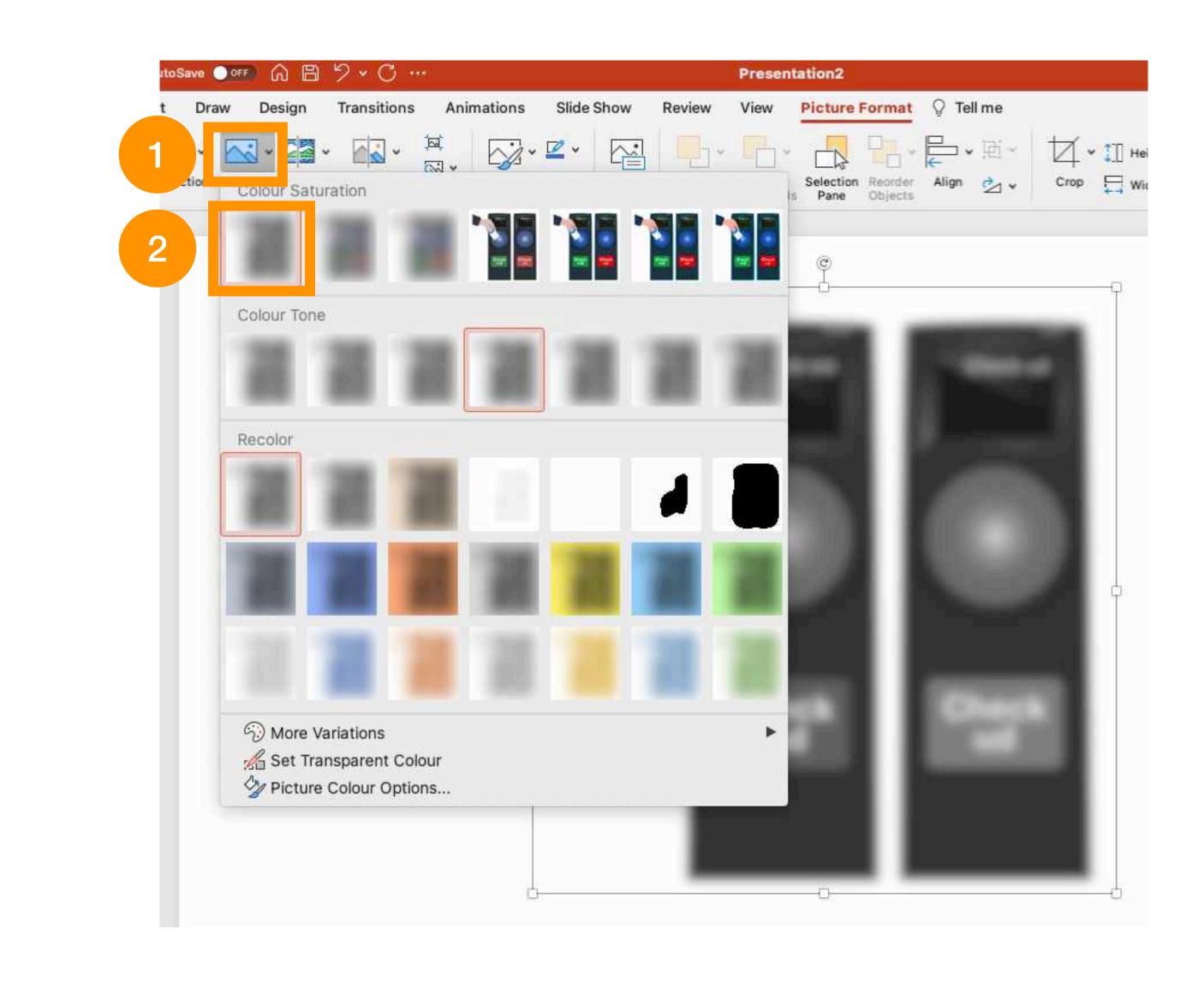

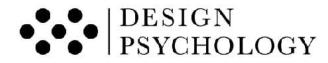

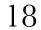

# A Quick Guide To Use a Gaussian Blur Filter in Photoshop

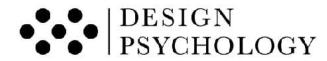

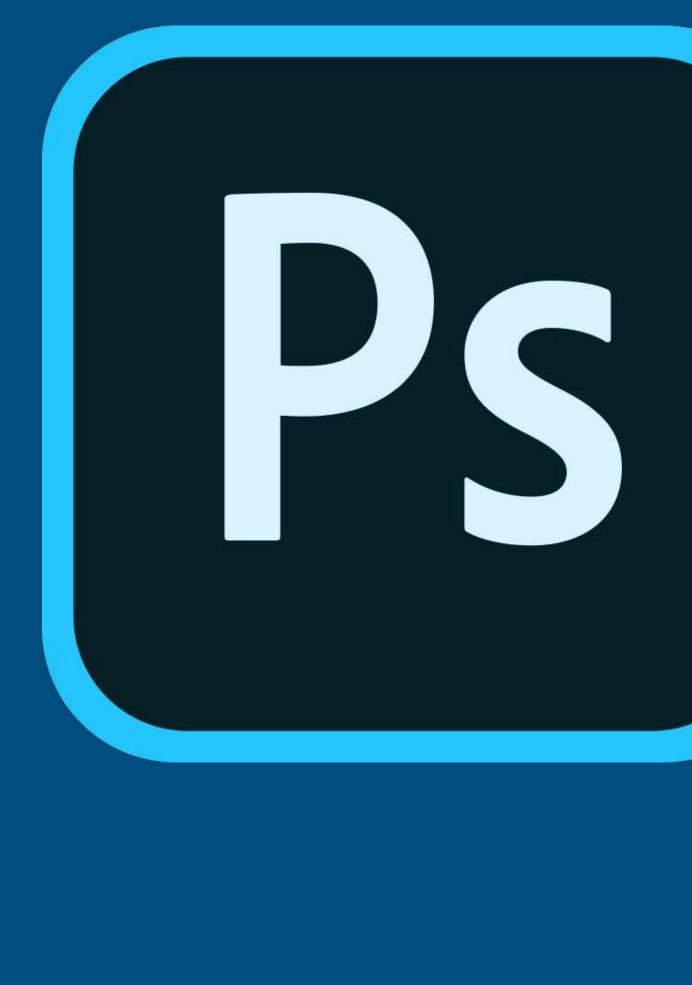

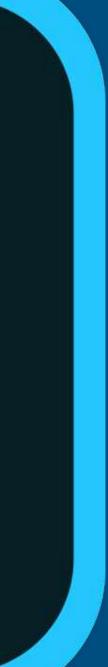

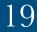

• On the menu bar click on *Filter* 

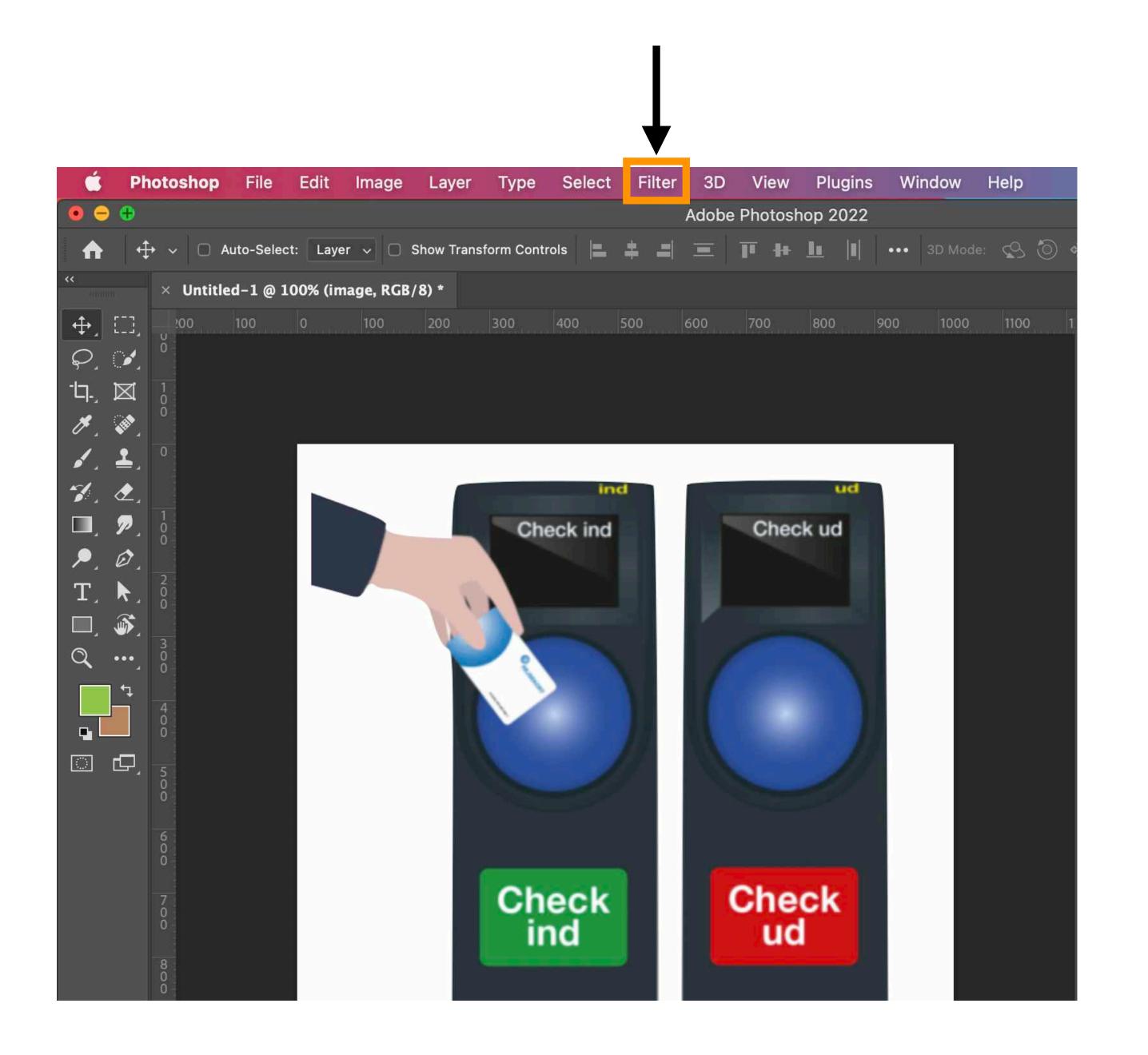

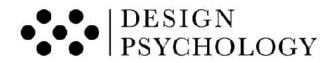

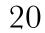

- Scroll over *Blur* and a drop-down submenu will appear
- Click on Gaussian Blur

| 🔹 Ph                                   | otosho                 |
|----------------------------------------|------------------------|
| <b>A</b> 4                             | • -   @                |
| ••                                     | × Unt                  |
| ↔, ,                                   | :00                    |
| <i>₽.</i> ¥.                           | ŏ                      |
| ㅂ. 🖂                                   | 100-                   |
| 1. D.                                  |                        |
| I. ₹.                                  | 0                      |
| **. <b>&amp;</b> .                     |                        |
| •, —,<br>∀, &,<br>□, Ø,<br>₽, Ø,<br>T, |                        |
| P. Ø.                                  | 5                      |
| T, ►,<br>□, ૐ,<br>Q,                   | 200                    |
| □, ૐ.                                  | 3                      |
|                                        | 800                    |
| •                                      | 4                      |
|                                        |                        |
|                                        | nor                    |
|                                        |                        |
|                                        | 500                    |
|                                        |                        |
|                                        | 60                     |
|                                        | 8                      |
|                                        | Ö                      |
|                                        | 2                      |
|                                        | õ                      |
|                                        | 100 800 NOD 800 -00000 |
|                                        | 0                      |
|                                        | 1                      |
|                                        | ŏ                      |

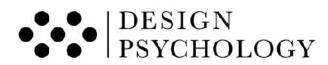

|      | File    | Edit      | Image     | Layer     | Туре        | Select         | Filter                                                           | 3D                                                                                       | View                              | Plugins | Window | Help                                                                                                    |                                                                                                    |         |                            |                |       |                                                                                                 |            |    |
|------|---------|-----------|-----------|-----------|-------------|----------------|------------------------------------------------------------------|------------------------------------------------------------------------------------------|-----------------------------------|---------|--------|----------------------------------------------------------------------------------------------------|----------------------------------------------------------------------------------------------------|---------|----------------------------|----------------|-------|-------------------------------------------------------------------------------------------------|------------|----|
|      |         |           |           |           |             |                | Last P                                                           | Filter                                                                                   |                                   |         | ^ 36 F |                                                                                                    |                                                                                                    |         |                            |                |       |                                                                                                 |            |    |
| Aut  | o-Selec | t: Laye   | r 🗸 🗆 8   | Show Tran | sform Conti | rols 📃         | Conve                                                            | ert for s                                                                                | Smart F                           | ilters  |        | 3                                                                                                    | <del>ئە</del> ۞                                                                                          | -\$* =• | ¢                          |                | 0     | a                                                                                               | <b>I</b> ~ | Ċ  |
| tled | -1@1    | 00% (im   | age, RGB/ | (8) *     |             | nora Row Fi    | Neura                                                            | l Filter                                                                                 | s                                 |         |        |                                                                                                    |                                                                                                    | **      | Color                      | -              |       |                                                                                                 |            |    |
|      |         | 00% (im   |           |           |             | 400<br>eck ind | Filter<br>Adapt<br>Came<br>Lens<br>Liquif<br>Vanis<br>3D<br>Blur | Gallery<br>tive Wid<br>ra Raw<br>Correc<br>y<br>hing Po<br>amery<br>rt<br>ite<br>er<br>e | /<br>de Angle<br>/ Filter<br>tion |         |        | A A | Average<br>Blur<br>Blur More<br>Gaussian<br>Motion B<br>Radial Bli<br>Shape Bl<br>Smart Bli<br>Surface I |         | Layers<br>Q. Kind<br>Norma | 3 V 🖬          | Paths | 1<br> <br> <br> <br> <br> <br> <br> <br> <br> <br> <br> <br> <br> <br> <br> <br> <br> <br> <br> | 0% ~       |    |
|      | D       | oc: 3,00N | 1/4 0.014 |           |             |                |                                                                  |                                                                                          |                                   |         |        |                                                                                                    |                                                                                                    |         |                            | ⇔ fx_          |       |                                                                                                 | Đ 1        | ពិ |
|      | U.      | 00. 3,000 | n/4,00M   | 2         |             |                |                                                                  |                                                                                          |                                   |         |        |                                                                                                    |                                                                                                    |         |                            | 1 <del>-</del> |       |                                                                                                 |            |    |

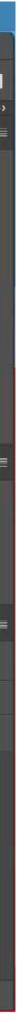

21

- Adjust the pixels to a radius of 10.
- Note, this may depend on your version of Photoshop. In older version of Photoshop, you may need to set a radius of 30.

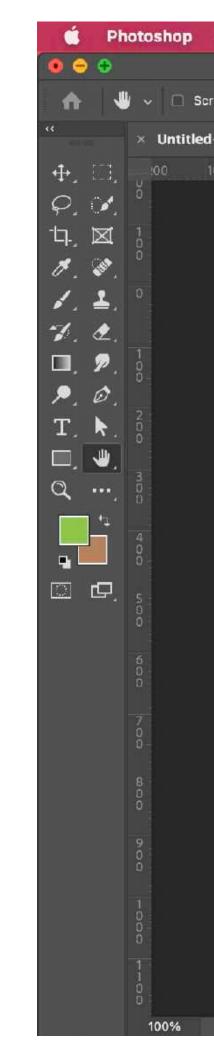

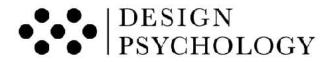

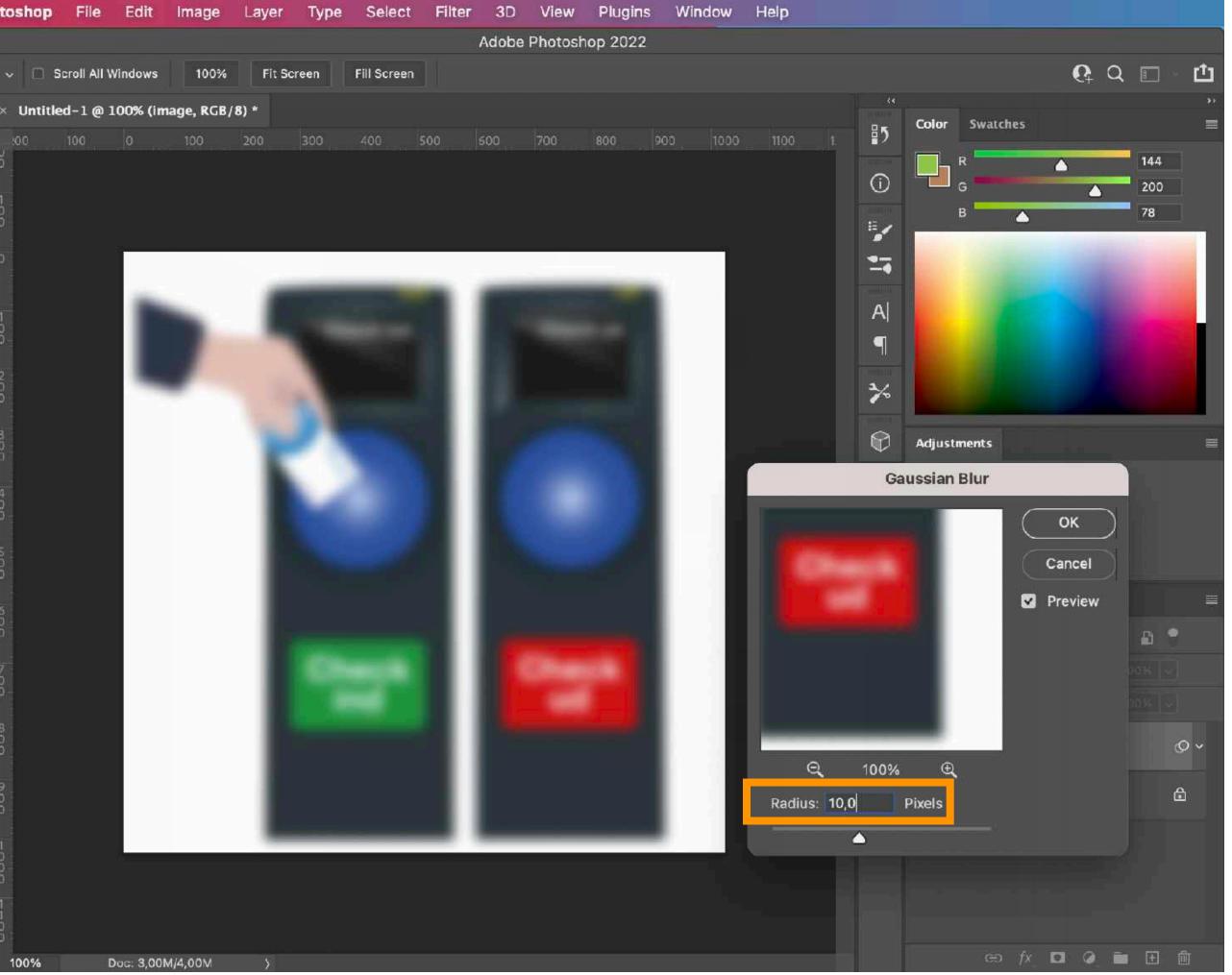

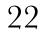

- If you also want to remove colour from your image, you can quickly do this in Photoshop as well:
- First, press the Hue/ Saturation button under Adjustments
- Then, set Saturation to -100

| 📫 Ph                                     | otos                            | hop    | F     |
|------------------------------------------|---------------------------------|--------|-------|
| • - +                                    |                                 |        |       |
| ♠   €                                    | • ~                             | 0 /    | Auto- |
| <b>**</b>                                | ×ι                              | Jntitl | ed-1  |
|                                          | 0<br>0<br>0                     | 0      | 100   |
| <i>ନ</i> ୍ଧ<br>'ଘ୍ୟ                      | 1<br>0<br>0                     |        |       |
| H. W.                                    |                                 |        |       |
|                                          | 0                               |        |       |
| □, ፇ,                                    | 1<br>0<br>0                     |        |       |
| <ul> <li>▶. Ø.</li> <li>T. ▶.</li> </ul> | 2<br>0<br>0                     |        |       |
| ⊂, <b>*</b> ,<br>⊲, …,                   | 3<br>0<br>0                     |        |       |
|                                          | 4<br>0<br>0                     |        |       |
| o d                                      | 5<br>0<br>0                     |        |       |
|                                          | 6<br>0<br>0                     |        |       |
|                                          | 7<br>0<br>0                     |        |       |
|                                          | 8<br>0<br>0                     |        |       |
|                                          | 9<br>0<br>0                     |        |       |
|                                          | 1<br>0<br>0<br>1<br>1<br>0<br>0 |        |       |
|                                          | 1<br>1<br>0<br>0                |        |       |
|                                          | 10                              | 0.04   |       |

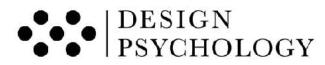

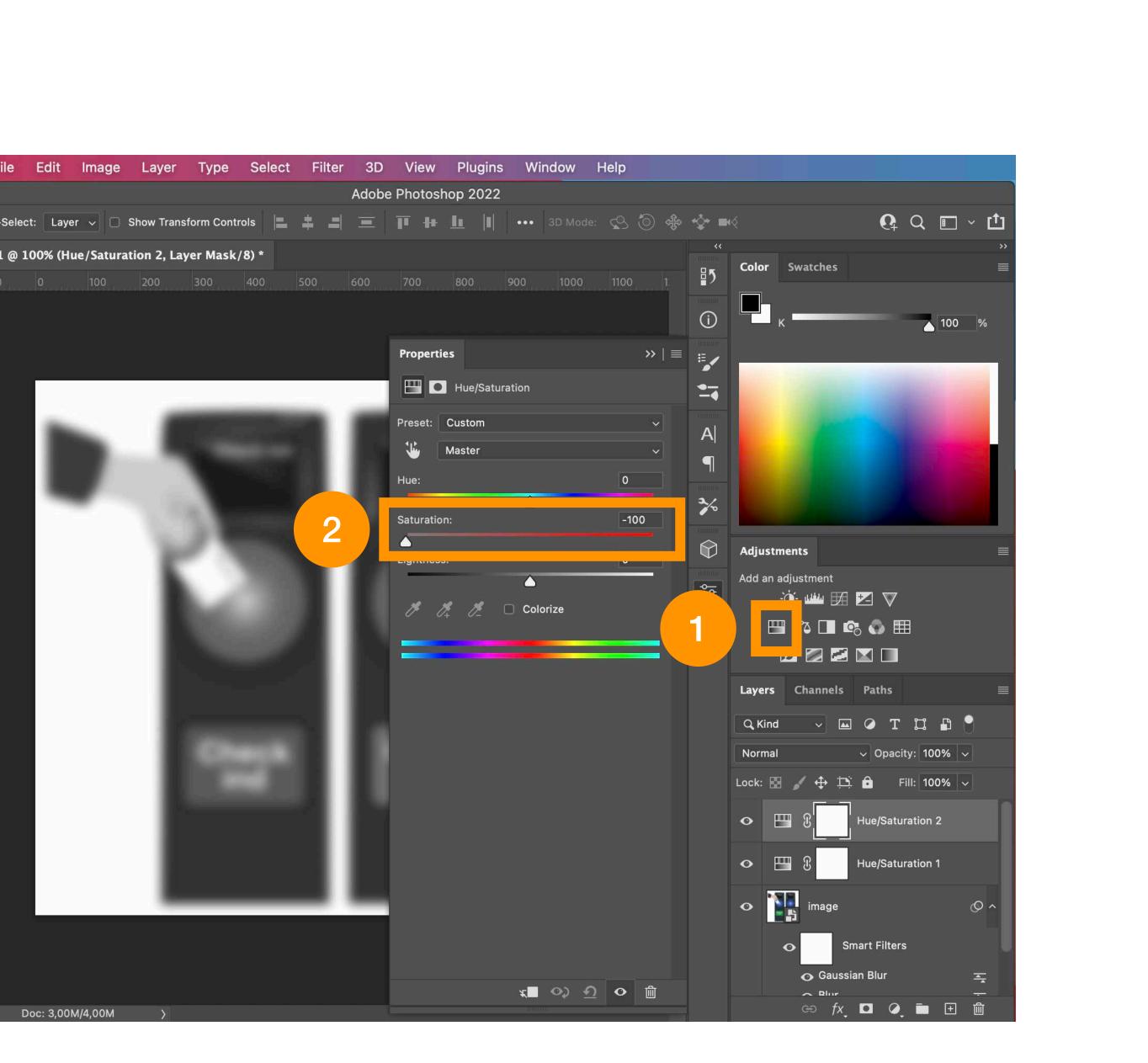

23

# 5. A Quick Guide To Use a Gaussian Blur Filter in Figma

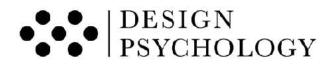

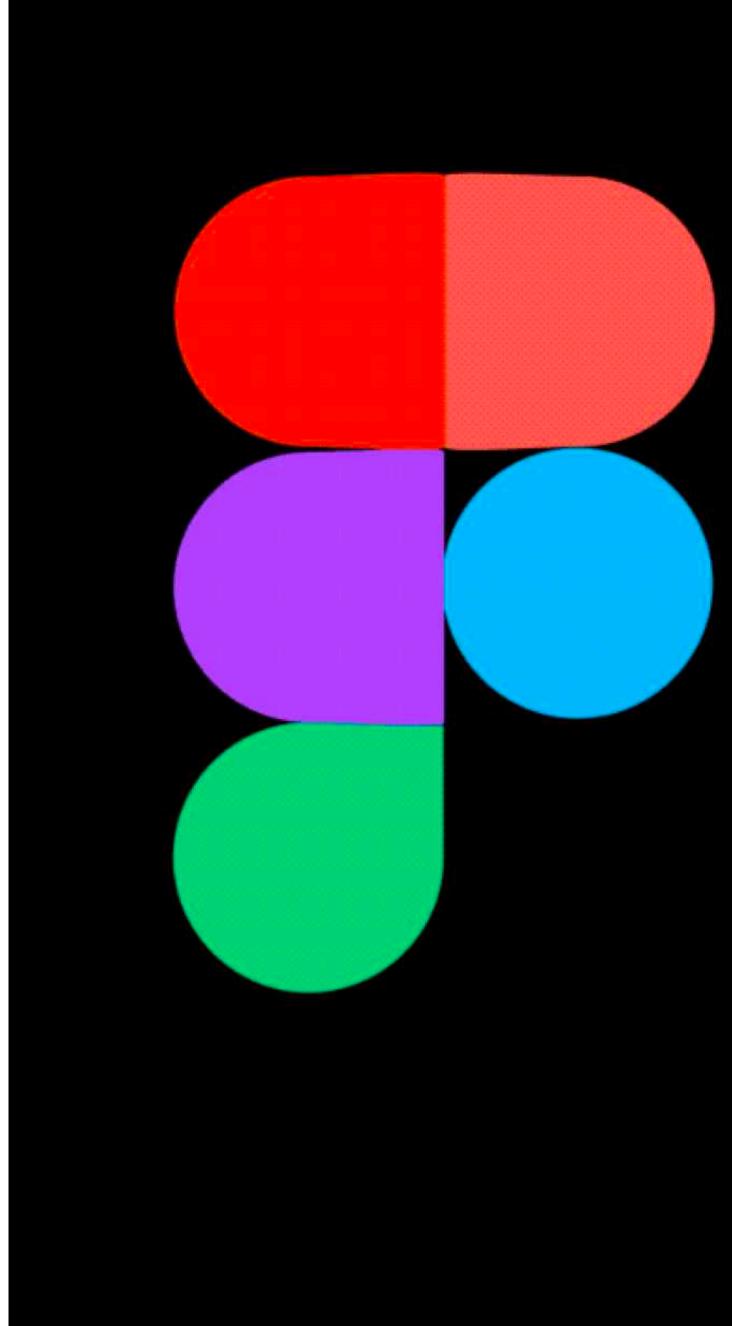

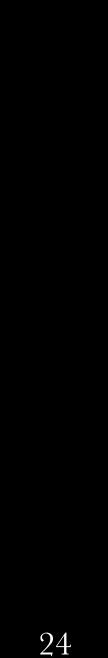

• Draw a rectangle by selecting the rectangle tool from top left menu

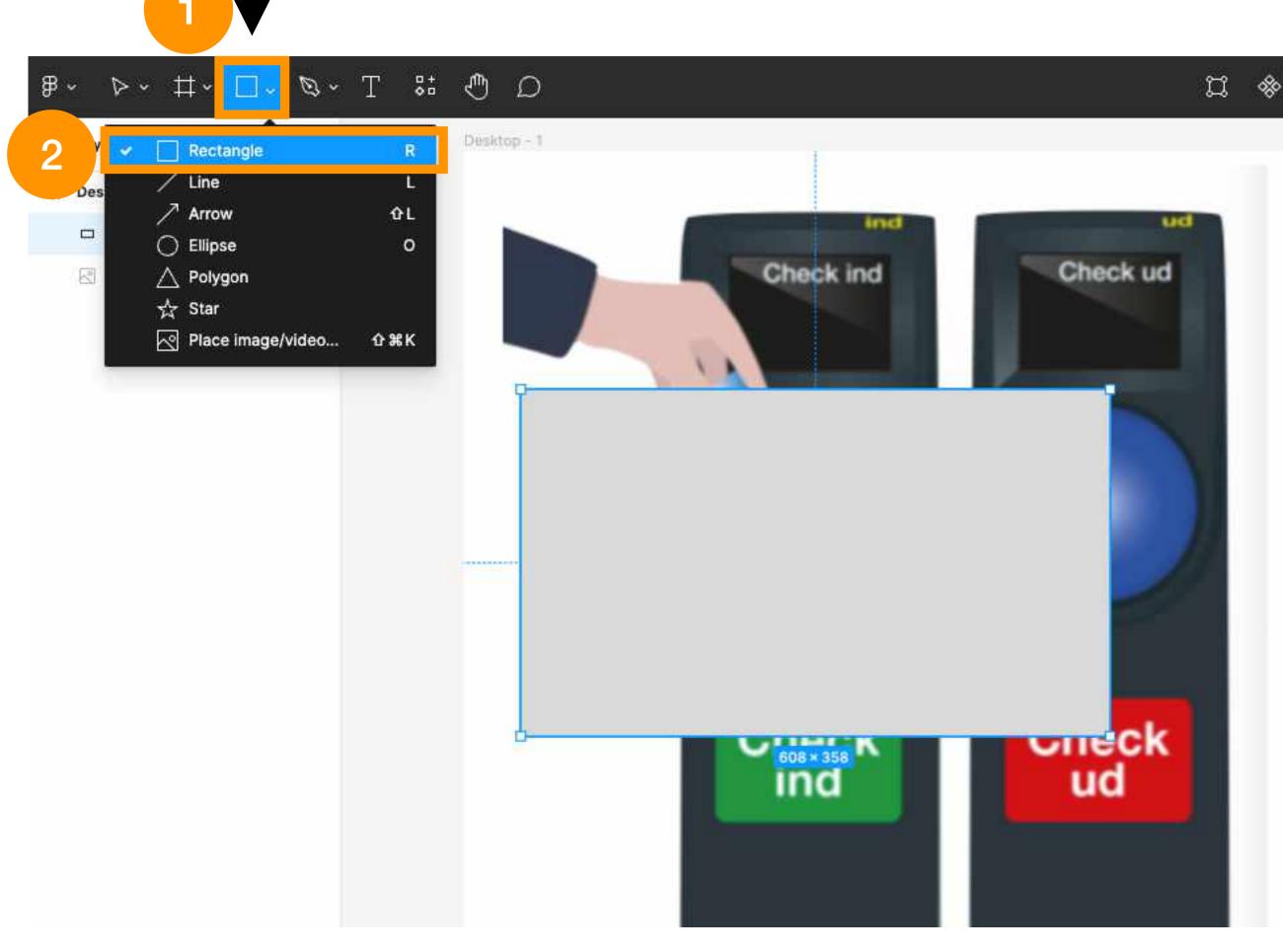

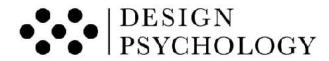

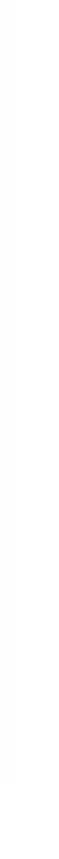

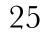

• In the panel to the right, under the "Fill" option, set the color of the rectangle to FAFAFA (white) and fill opacity to 1%.

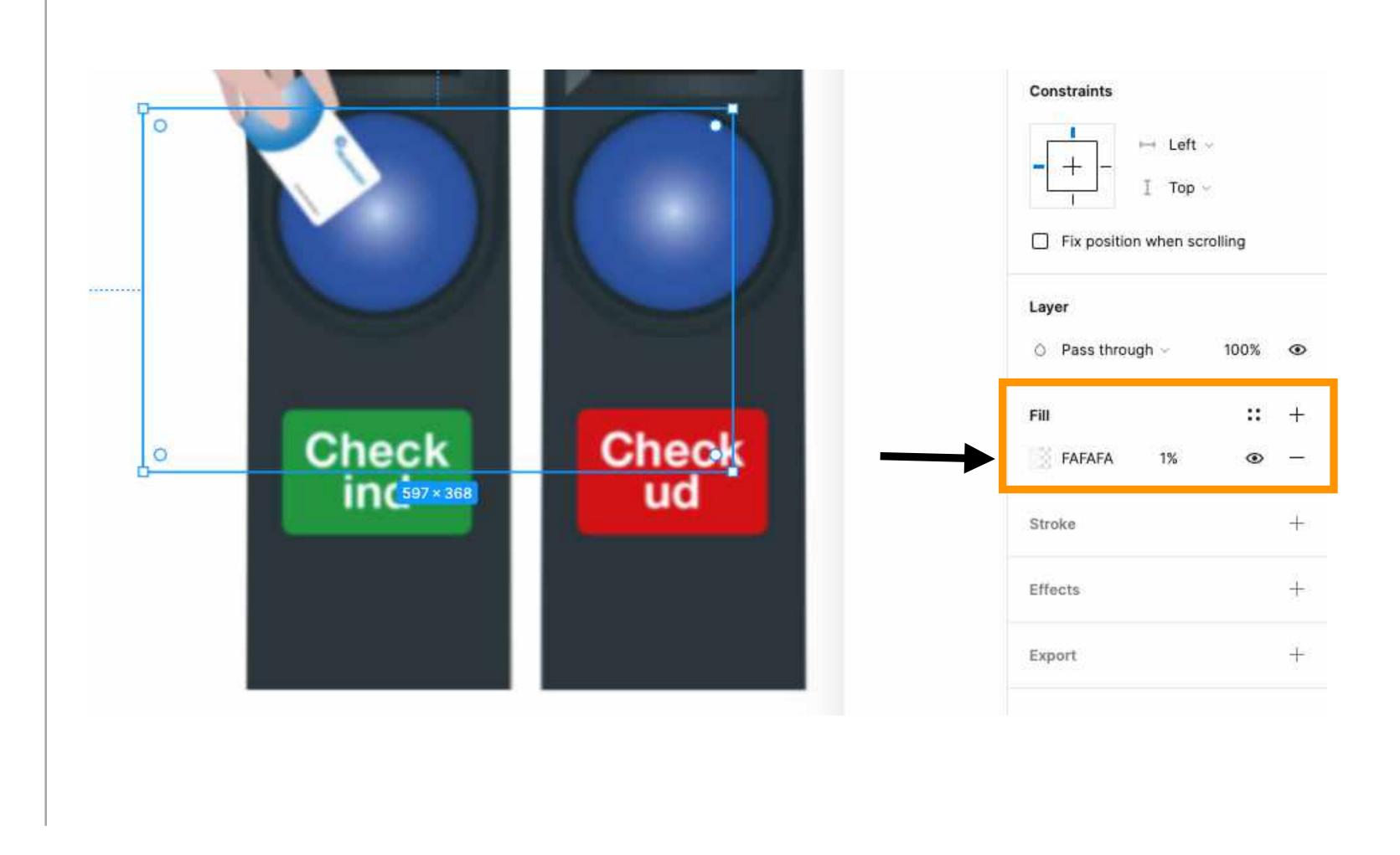

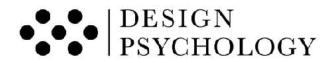

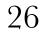

• Add background blur by expanding "Effects" on left panel, clicking the dropdown, and setting it to "Background Blur"

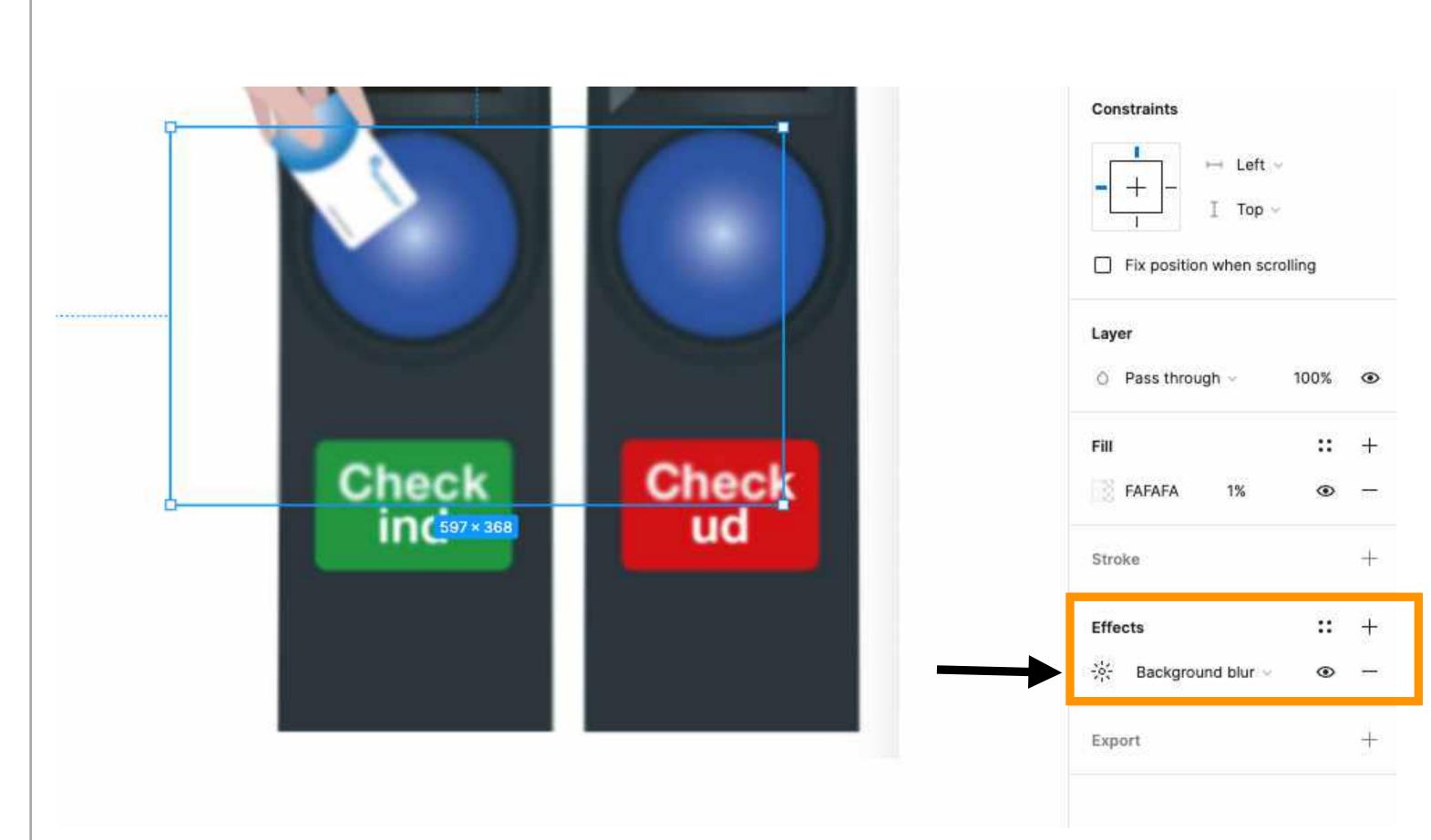

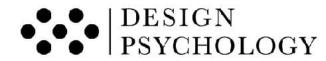

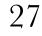

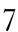

- Click effect icon to open setting and set blur to 25 %
- Now, you have a blurred window that you can move around over your design to apply a live blur filter

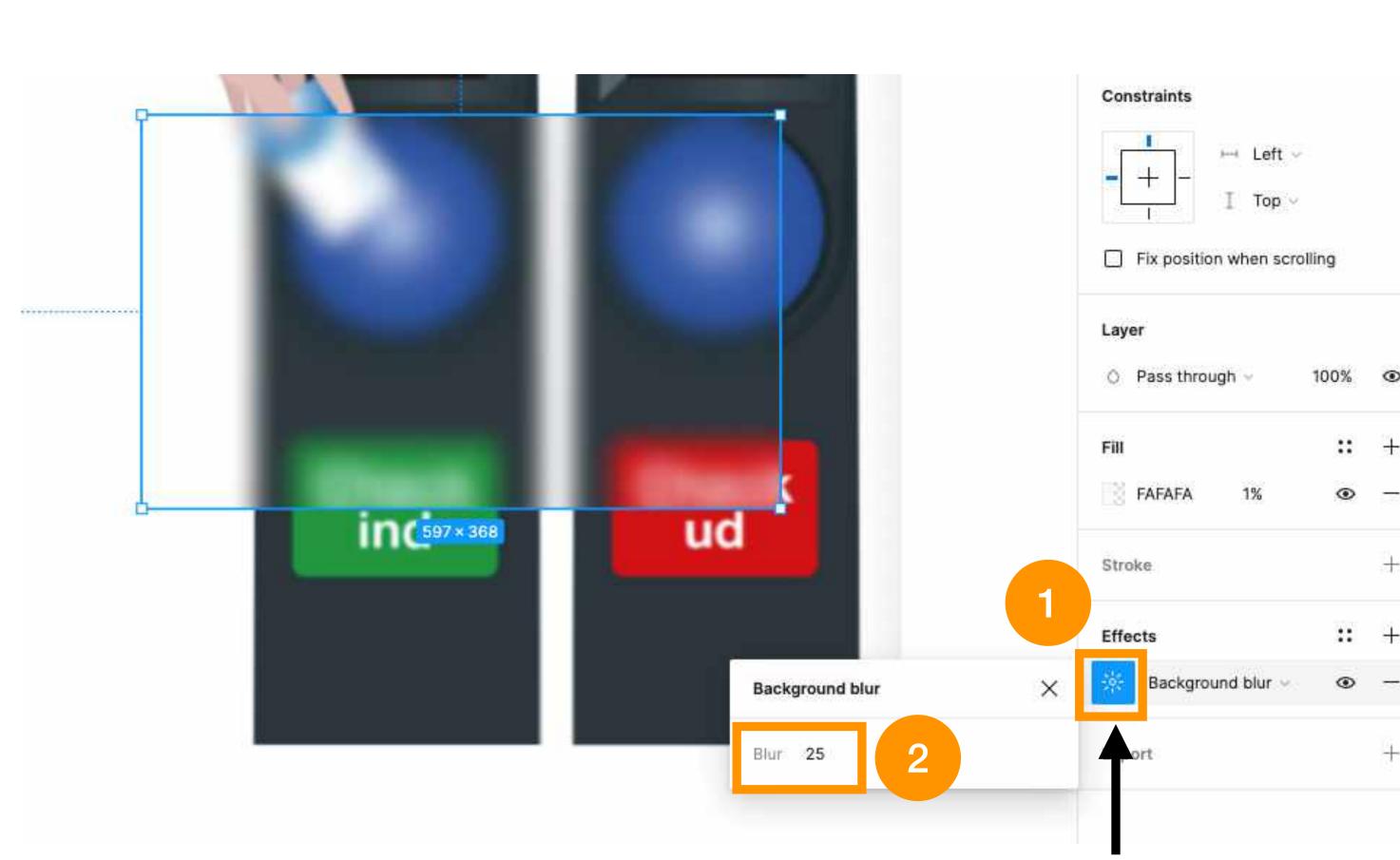

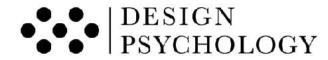

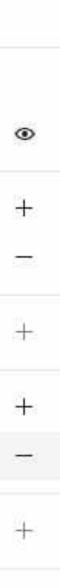

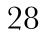

- If you also want to remove the colours from your image, you can do this by adjusting the saturation slider under the fill settings.
- Read more about blur effect in Figma here: <u>https://</u> <u>help.figma.com/hc/en-us/</u> <u>articles/360041488473-</u> <u>Apply-shadow-or-blur-effects</u>

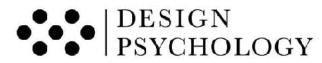

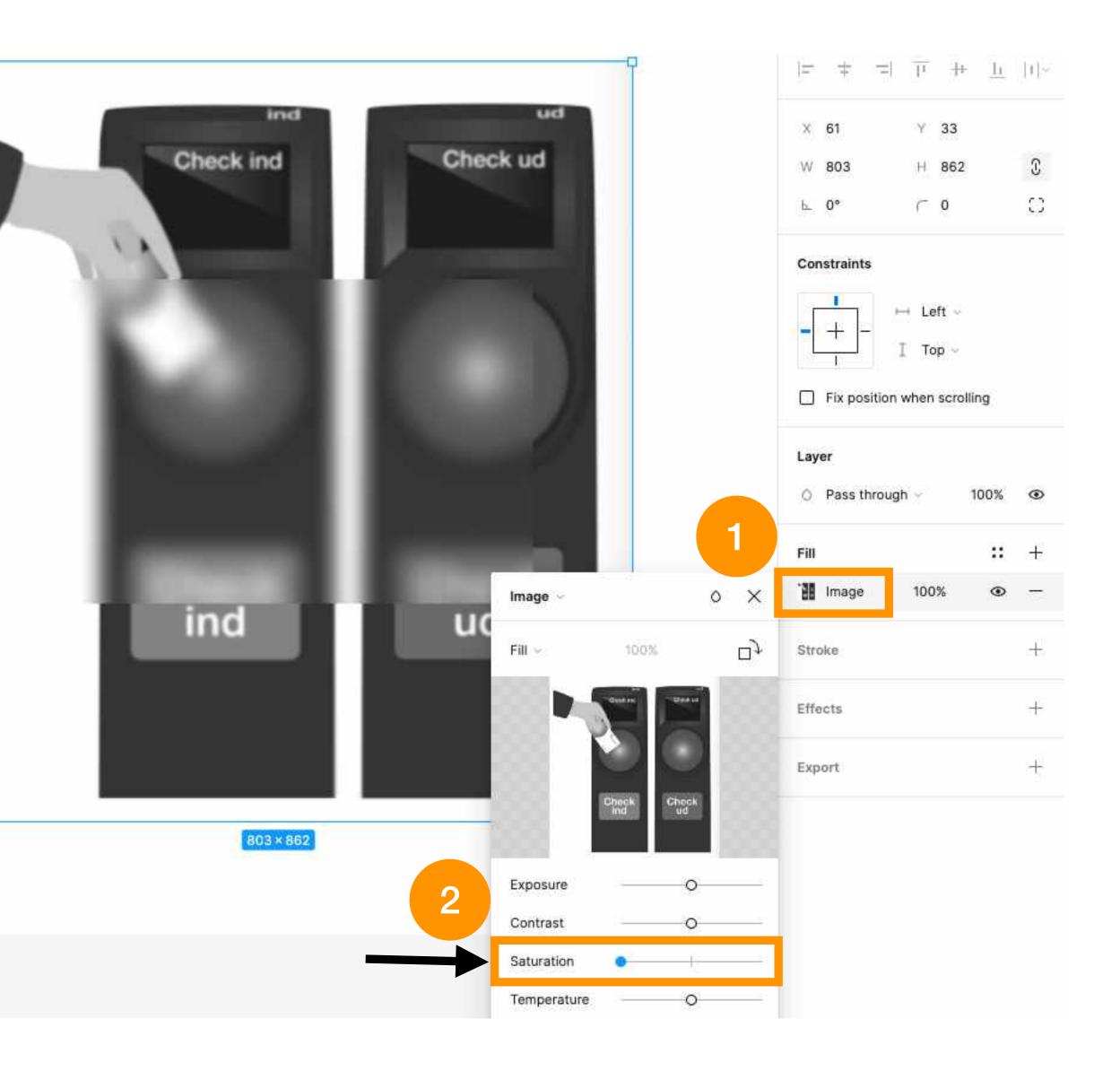

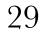

#### • • • DESIGN • • • PSYCHOLOGY

Design Strategy & Development Powered by Human Science

www.designpsykologi.dk

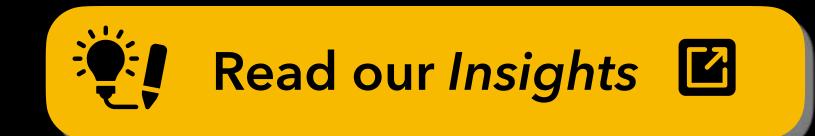

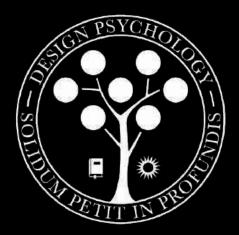

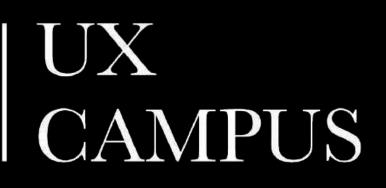

Professional Courses in UX Design

www.uxcampus.thinkific.com www.uxcampus.dk

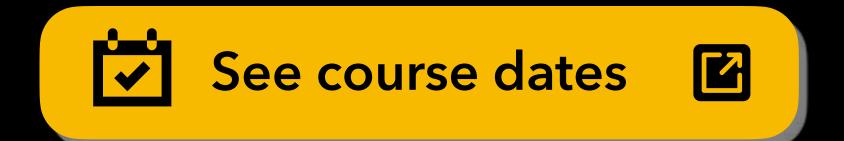